The right choice for the ultimate yield!

**LS ELECTRIC strives to maximize your profits in gratitude for choosing us as your partner.**

# iS7 RAPIEnet User Manual

# SV-iS7 series

**User's Manual** 

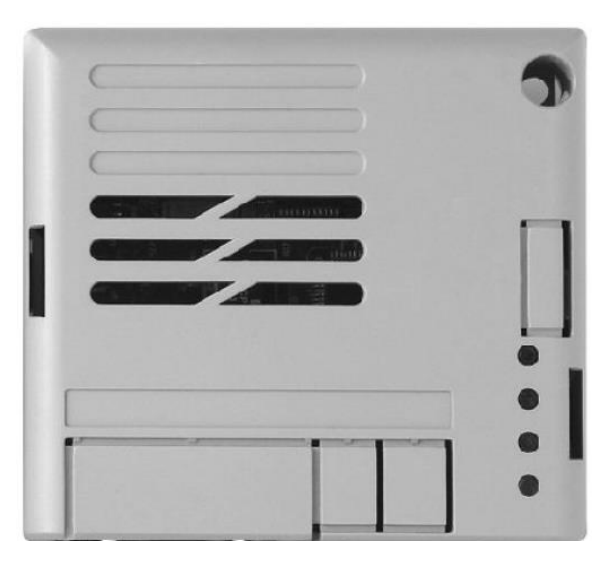

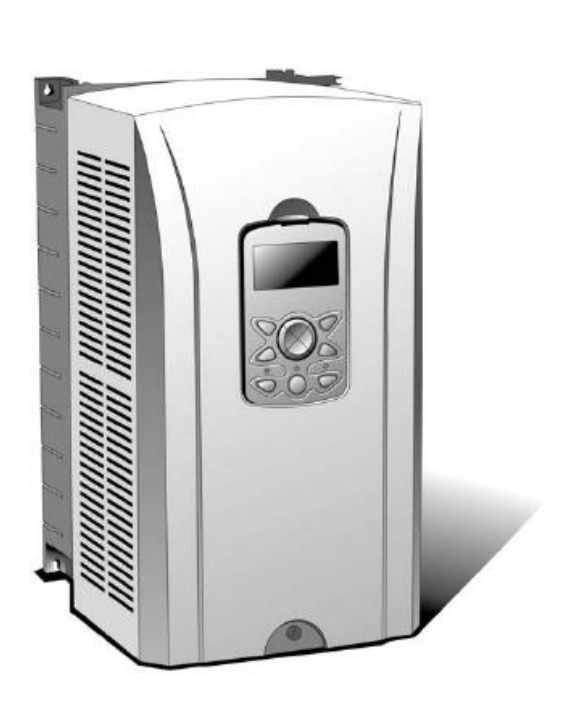

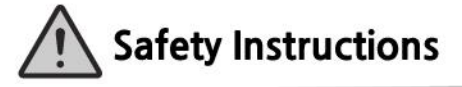

- Use this board after read Safety Instruction of this manual carefully before using and follow the instructions exactly.
- Please hand this user manual to end user and trouble shooting manager
- After read this manual, keep it at handy for future reference.
- 사용 전에 '안전상의 주의사항'을 반드시 읽고 정확하게 사용하여 주십시오.
- 본 설명서는 제품을 사용하는 사람이 항상 볼 수 있는 곳에 잘 보관하십시오.

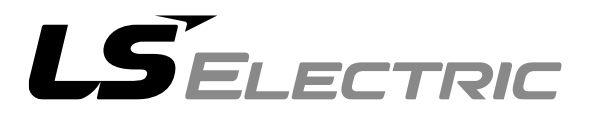

# Safety Precaution

First thank you for using our iS7 RAPIEnet Option Board!

Please follow the following safety attentions since they are intended to prevent any possible accident and danger so that you can use this product safely and correctly.

Safety attentions may classify into 'Warning' and 'Caution' and their meaning is as following:

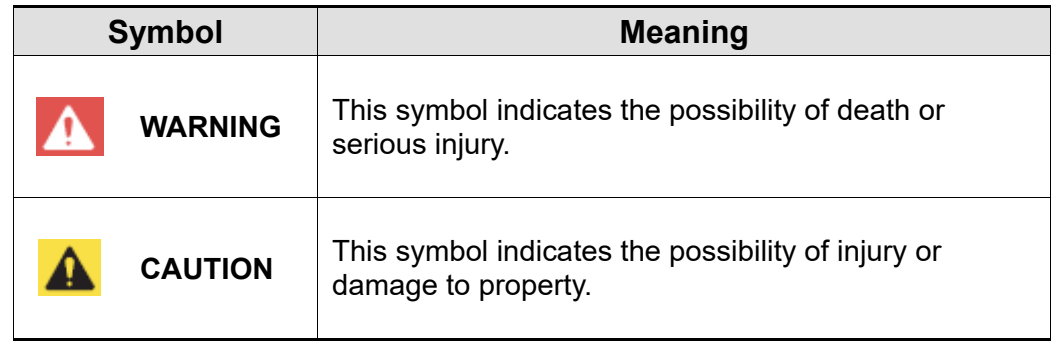

**1.** The meaning of each symbol in this manual and on your equipment is as follows.

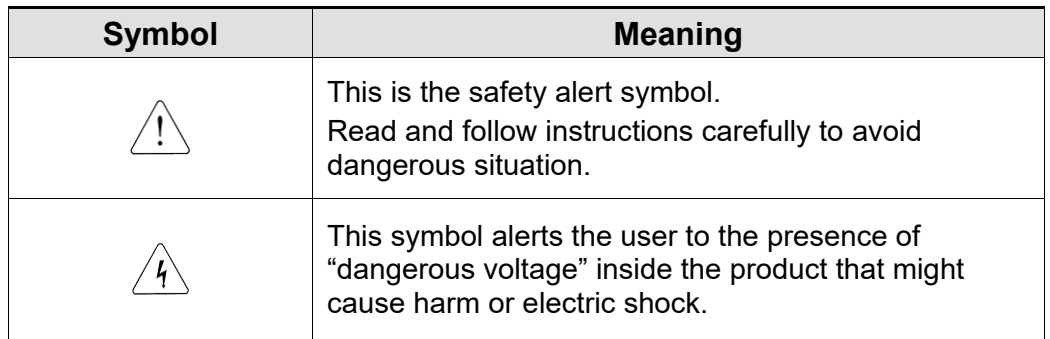

After reading this manual, keep it in the place that the user always can contact. This manual should be given to the person who actually uses the products and is responsible for their maintenance.

### **A**WARNING

**Do not remove the cover while power is applied or the unit is in operation.** 

Otherwise, electric shock could occur.

- **Do not run the inverter with the front cover removed.** 
	- Otherwise, you may get an electric shock due to high voltage terminals or charged capacitor exposure.
- **Do not remove the cover except for periodic inspections or wiring, even if the input power is not applied.**

Otherwise, you may access the charged circuits and get an electric shock.

# **A**WARNING

**Wiring and periodic inspections should be performed at least 10 minutes after disconnecting the input power and after checking the DC link voltage is discharged with a meter (below DC 30V).** 

Otherwise, you may get an electric shock.

### **Operate the switches with dry hands.**

Otherwise, you may get an electric shock.

**Do not use the cable when its insulating tube is damaged.** 

Otherwise, you may get an electric shock.

**Do not subject the cables to scratches, excessive stress, heavy loads or pinching.** 

Otherwise, you may get an electric shock.

# **CAUTION**

**Be cautious when handling CMOS elements on the option board.**  It may cause a failure due to static electricity.

**When changing and connecting communication signal lines, proceed the work while the inverter is turned off.** 

It may cause a communication error or failure.

**Make sure to connect the inverter body to the option board connector accurately coincided each other.**

It may cause a communication error or failure.

**Make sure to check the parameter unit when setting parameters.** 

It may cause a communication error.

# **Table of Contents**

 $\overline{1}$ 

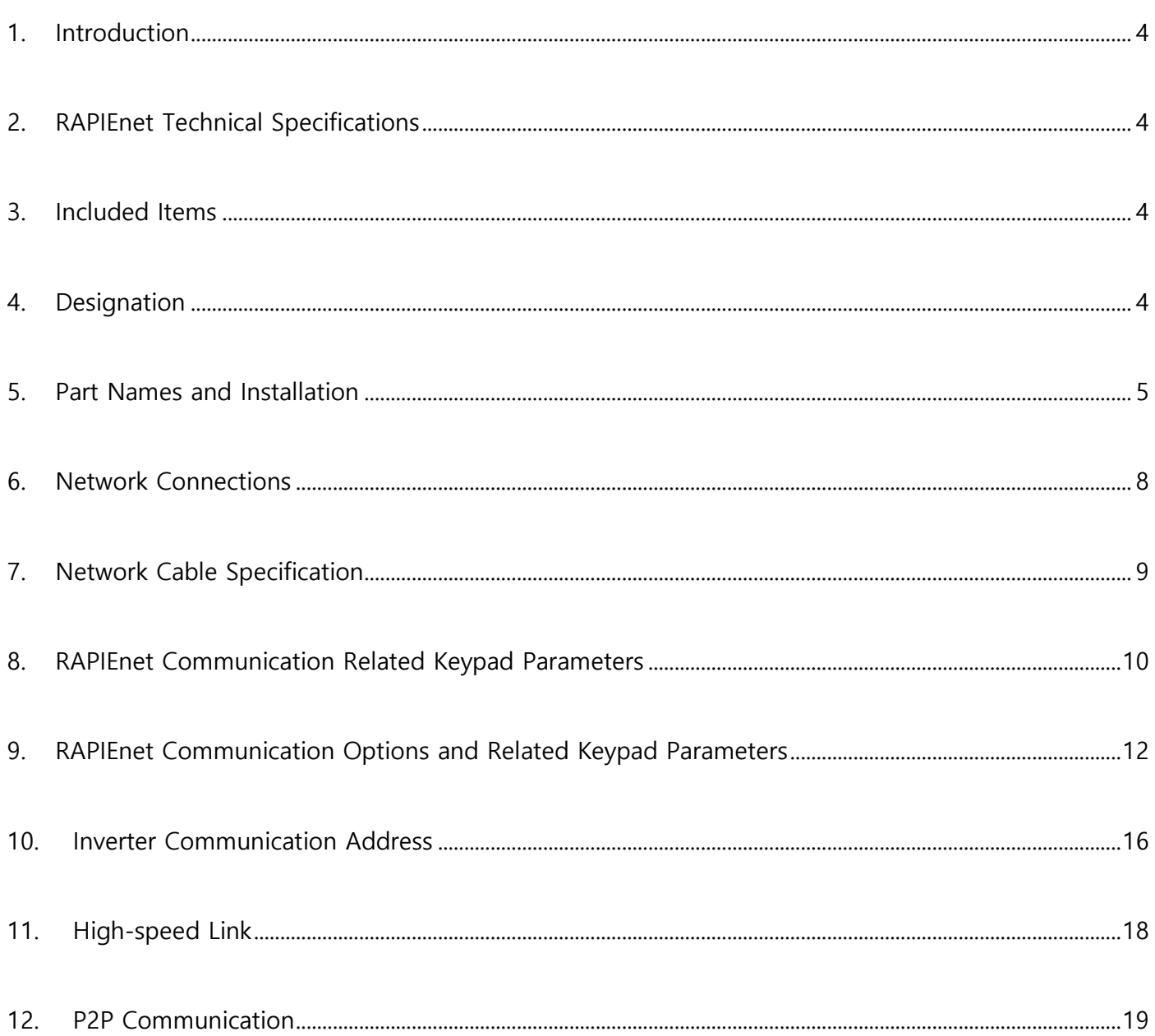

# <span id="page-4-0"></span>**1. Introduction**

The RAPIEnet (Real-time Automation Protocols for Industrial Ethernet) communication module provides RAPIEnet network communication for the SV-iS7 inverter. RAPIEnet is a communication protocol compliant with IEC 61158 Type 21 and IEC 62439 RRP (Ring-based Redundancy Protocol). The RAPIEnet communication module provides full-duplex data transfer which enables real-time communication without transmission collisions.

Using a RAPIEnet connection, the iS7 inverter can be controlled and monitored via a PLC sequence program or any master PLC module. In addition, RAPIEnet is easy to connect, enabling faster installation and easier maintenance.

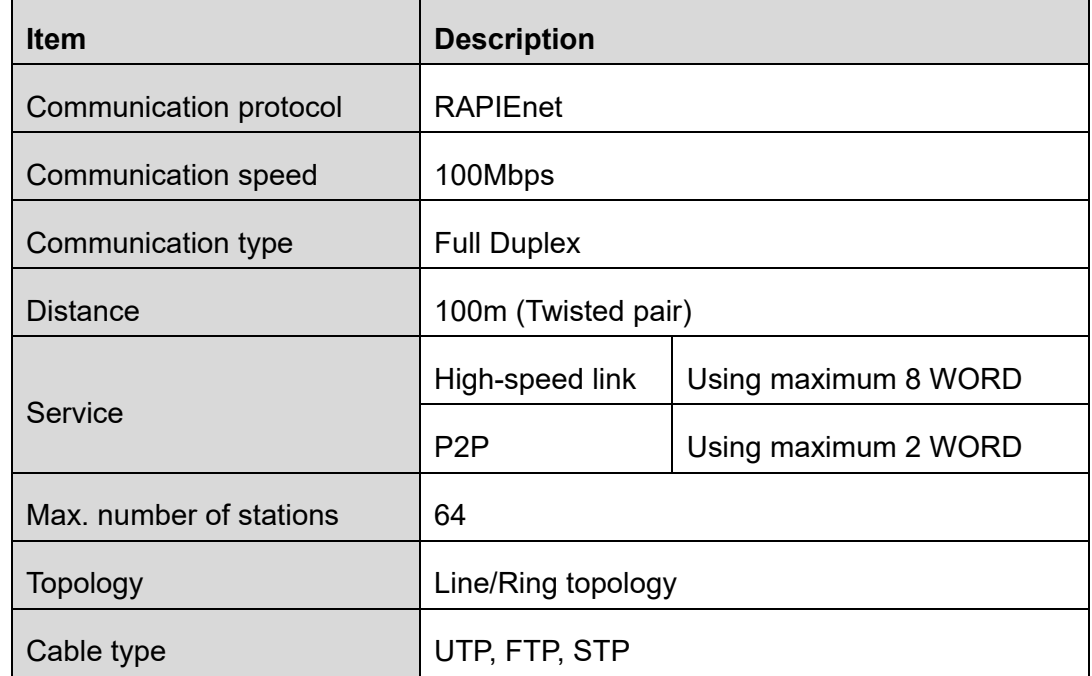

# <span id="page-4-1"></span>**2. RAPIEnet Technical Specifications**

### <span id="page-4-2"></span>**3. Included Items**

The following items are provided with the product: RAPIEnet communication card x 1, mounting screws x 2, and User Manual x 1.

# <span id="page-4-3"></span>**4. Designation**

Designation of RAPIEnet : CI-S7M1

# <span id="page-5-0"></span>**5. Part Names and Installation**

**(1) Exterior**

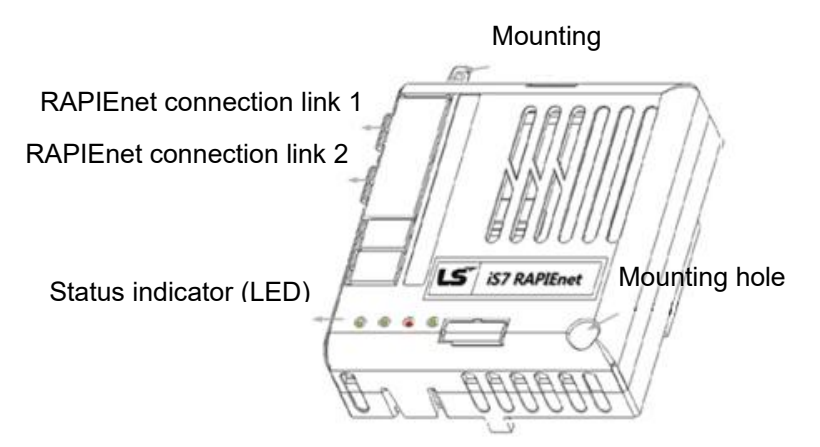

# **(2) iS7 RAPIEnet Communication Module Installation**

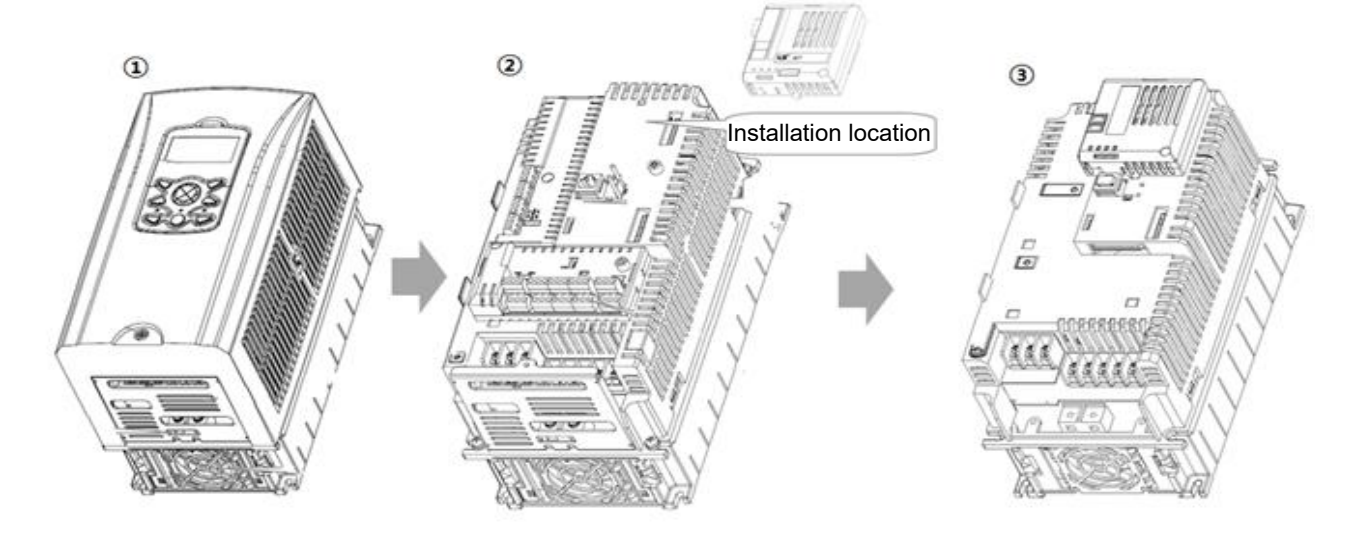

- ① Remove the front cover.
- ② Connect the RAPIEnet communication module by inserting it into the connector on the inverter body. Secure it with the two mounting screws.

Do not install or remove the RAPIEnet communication module while the power to the iS7 inverter is turned on.

<span id="page-5-1"></span>Install or remove the RAPIEnet communication module only after the inverter's capacitor is fully discharged. When installing the RAPIEnet communication module, ensure that the connectors on the inverter body and the communication module are correctly aligned.

# **(3) RAPIEnet Communication Module Front Panel**

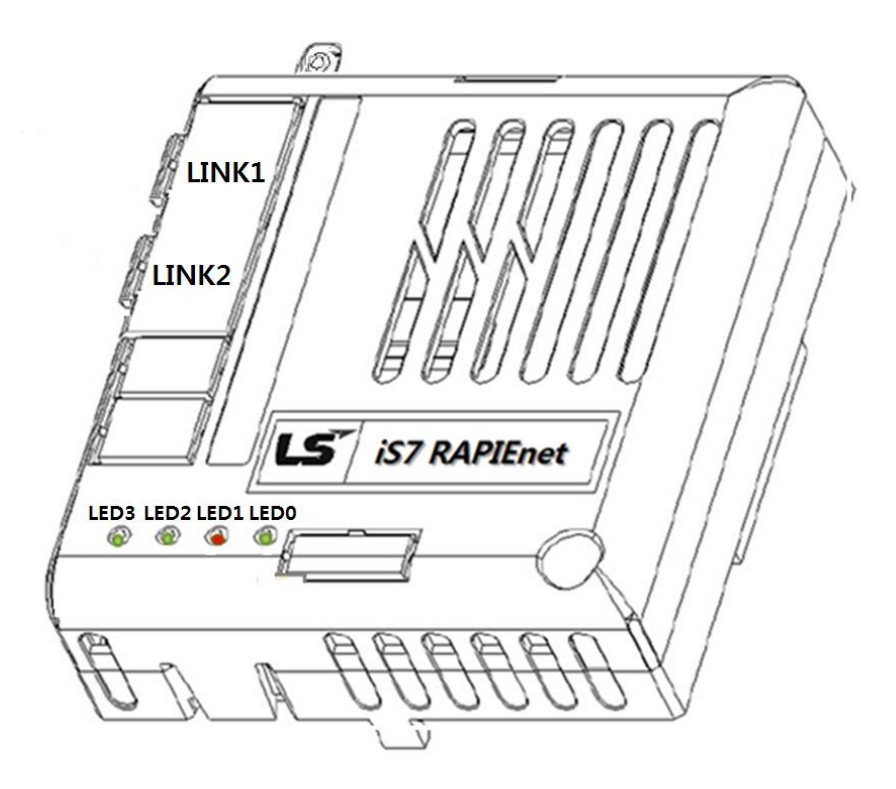

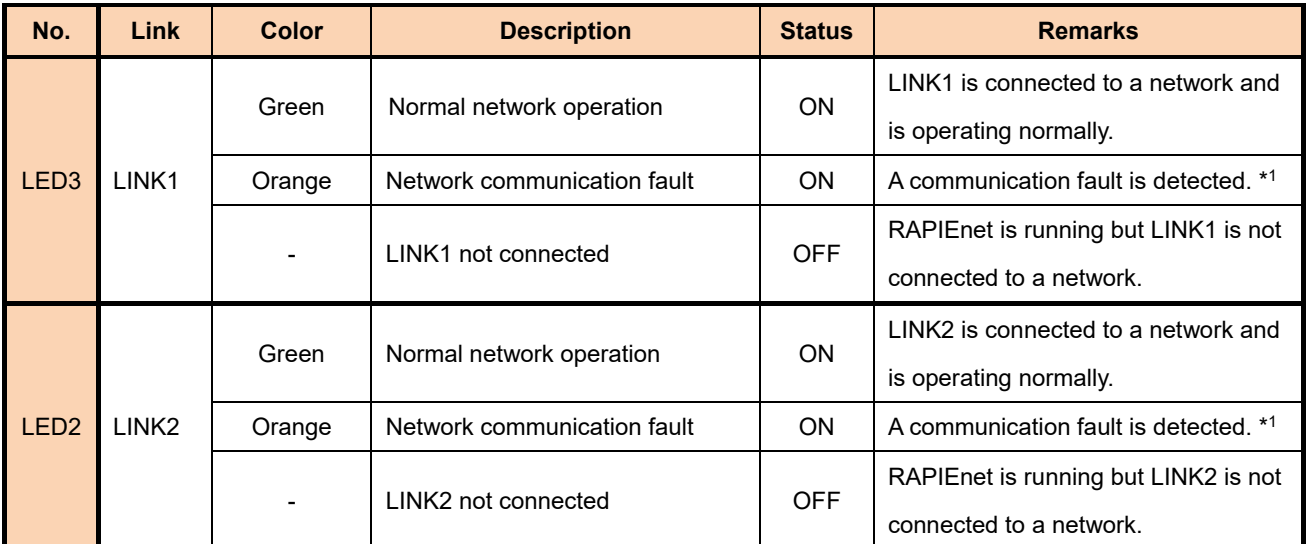

\* 1 If a communication fault is displayed, check that the parameter settings for [COM-7], [COM-10], and [COM-50] match at the inverter keypad and at the PLC.

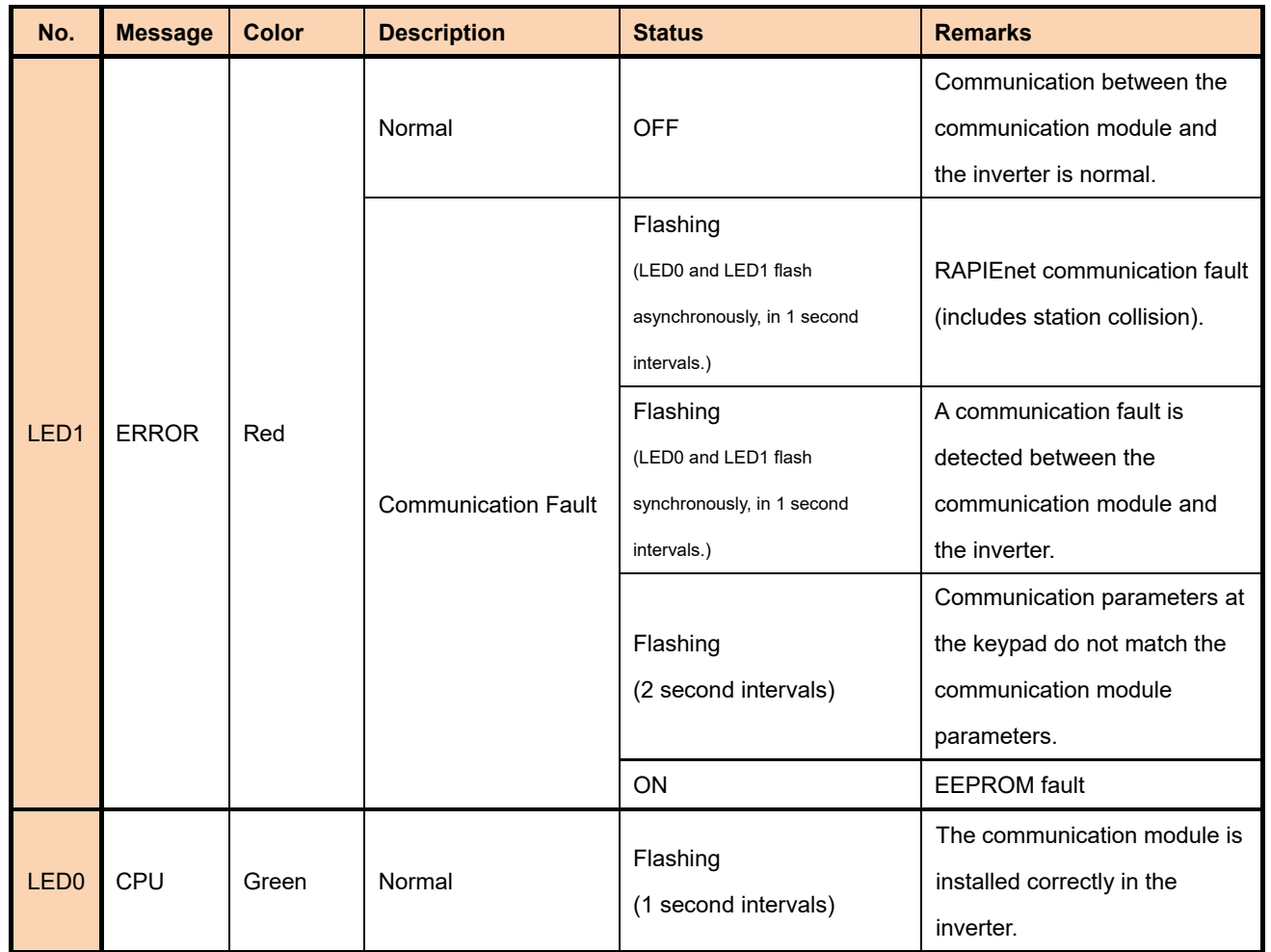

 $^{*2}$  To set equal the parameters of keypad and the communication module, after checking the settings of COM Group, "1-yes" set to "[COM-94] Comm

Update"

 $\sqrt{ }$ 

# <span id="page-8-0"></span>**6. Network Connections**

# **(1) Communication Cable Contacts**

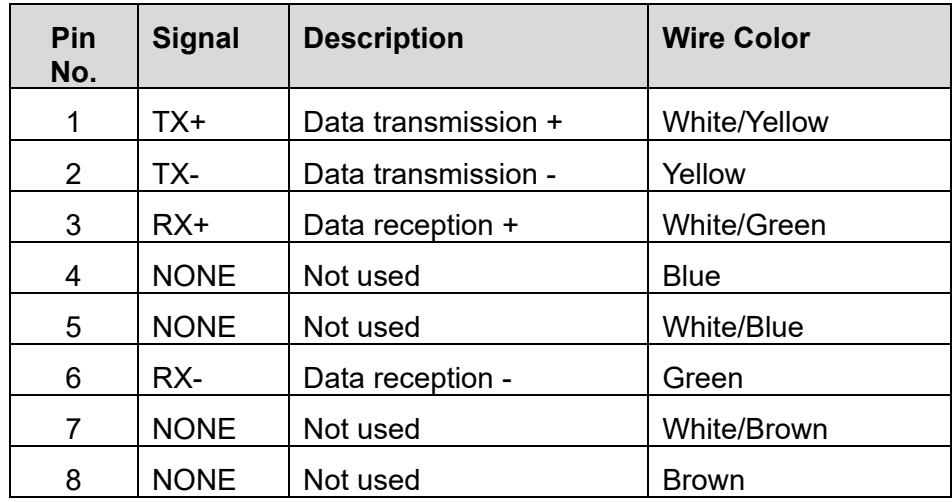

# **(2) Communication Cable Connector**

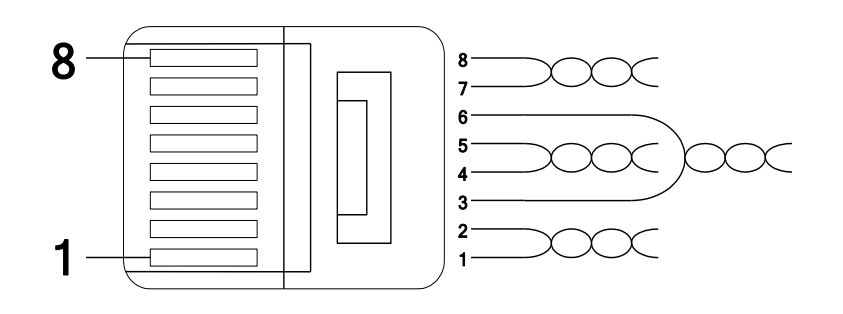

\*\* Wires connected to pin #1 and pin # 2 must be twisted.

\*\* Wires connected to pin #3 and pin # 6 must be twisted.

# <span id="page-9-0"></span>**7. Network Cable Specification**

# **(1) Bandwidth**

 $\Gamma$ 

RAPIEnet communication requires CAT 5 network cables.

CAT 5 cables used with RAPIEnet support 100MHz bandwidth (60MHz station speed), and a maximum transmission speed of 100Mbps.

# **(2) Twisted-pair Cable Types**

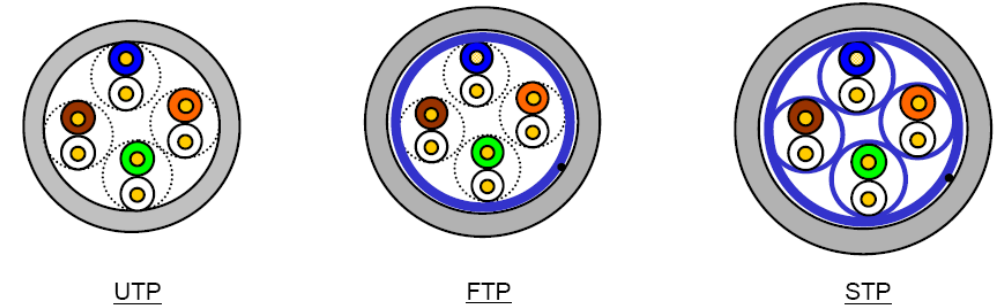

 $UTP$ 

 $ETP$ 

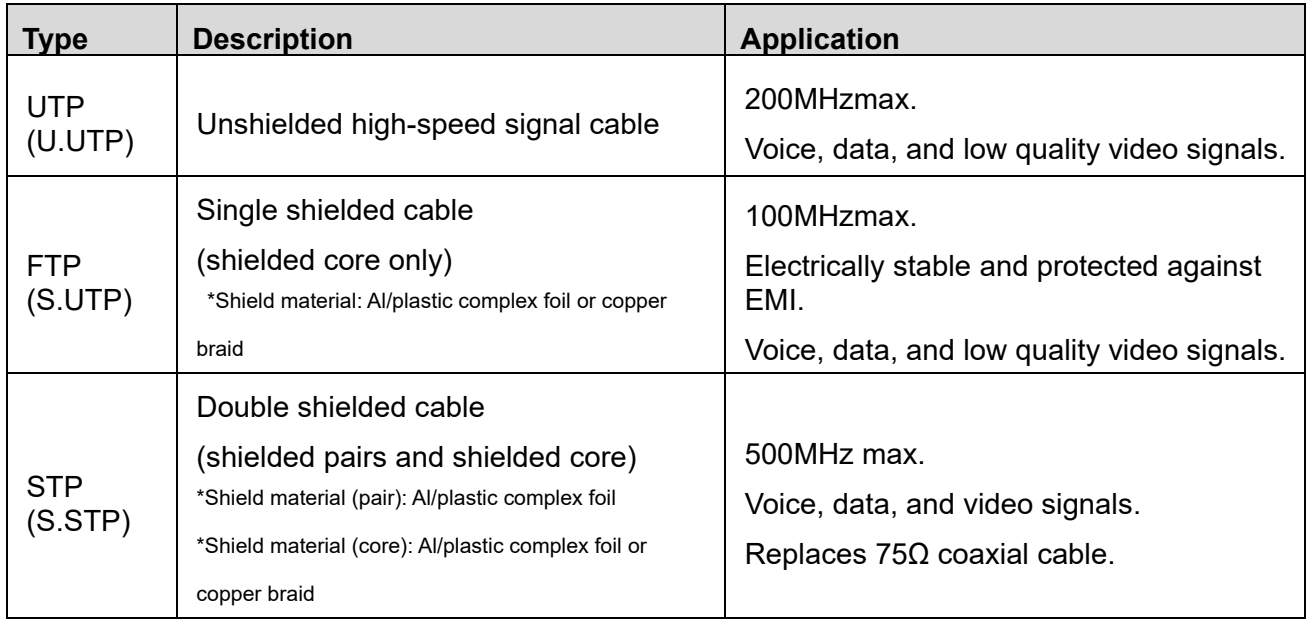

# <span id="page-10-0"></span>**8. RAPIEnet Communication Related Keypad Parameters**

To operate the iS7 inverter using the RAPIEnet communication module, set DRV-06 Cmd Source to [4 Fieldbus].

Set DRV-07 Freq Ref Src to [8 Fieldbus] to provide a frequency reference to the inverter using the RAPIEnet communication module.

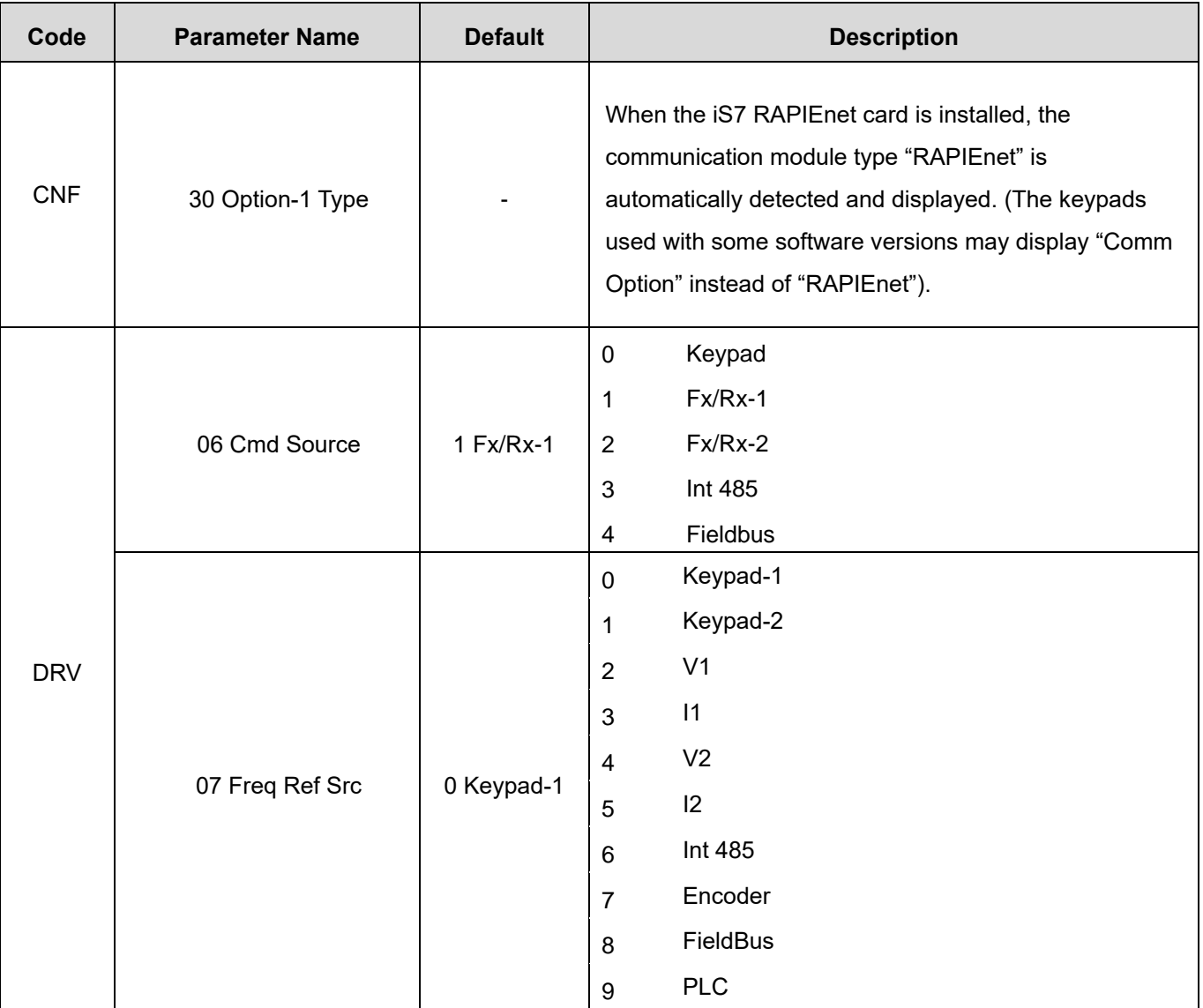

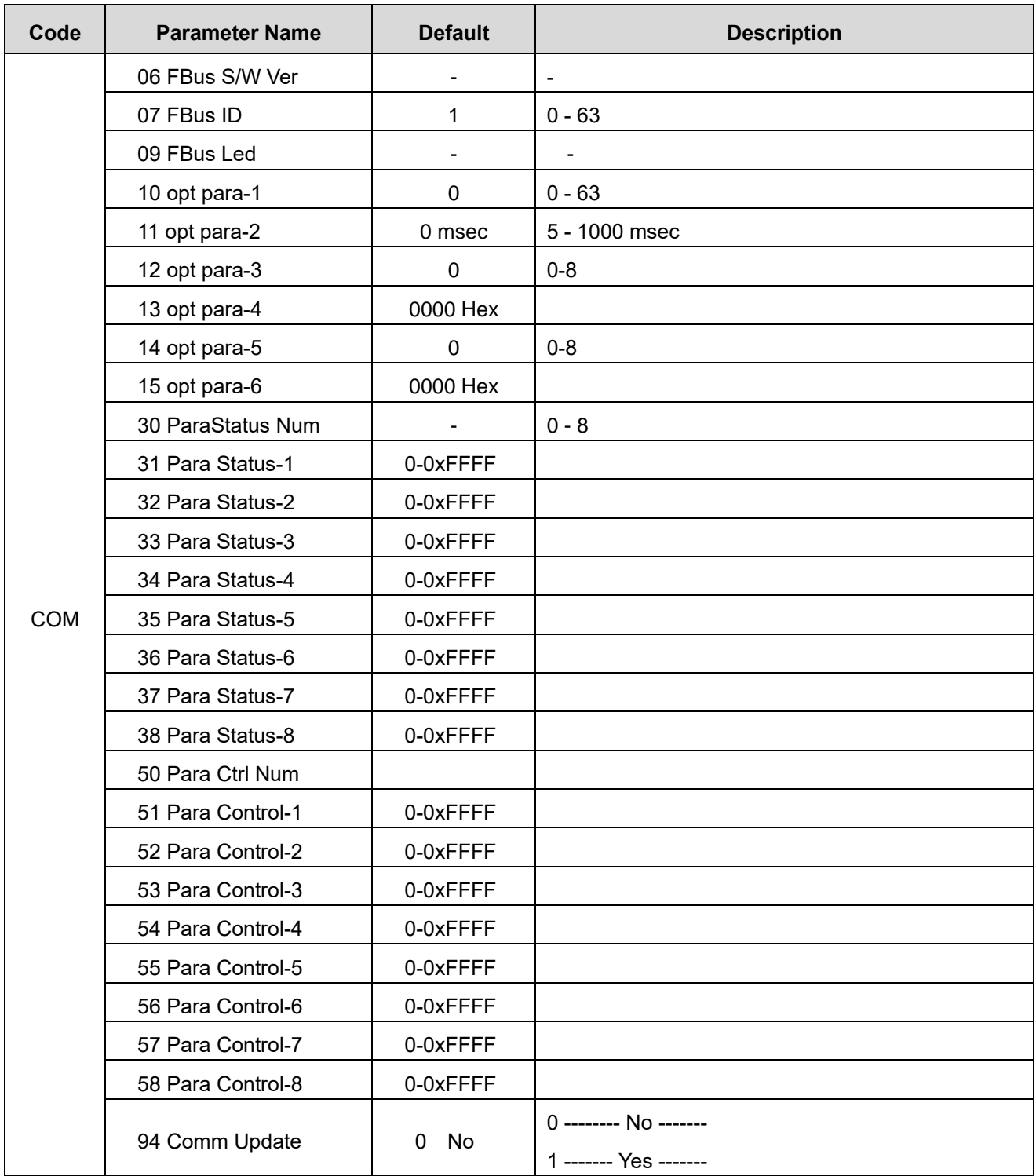

 $\sqrt{ }$ 

.

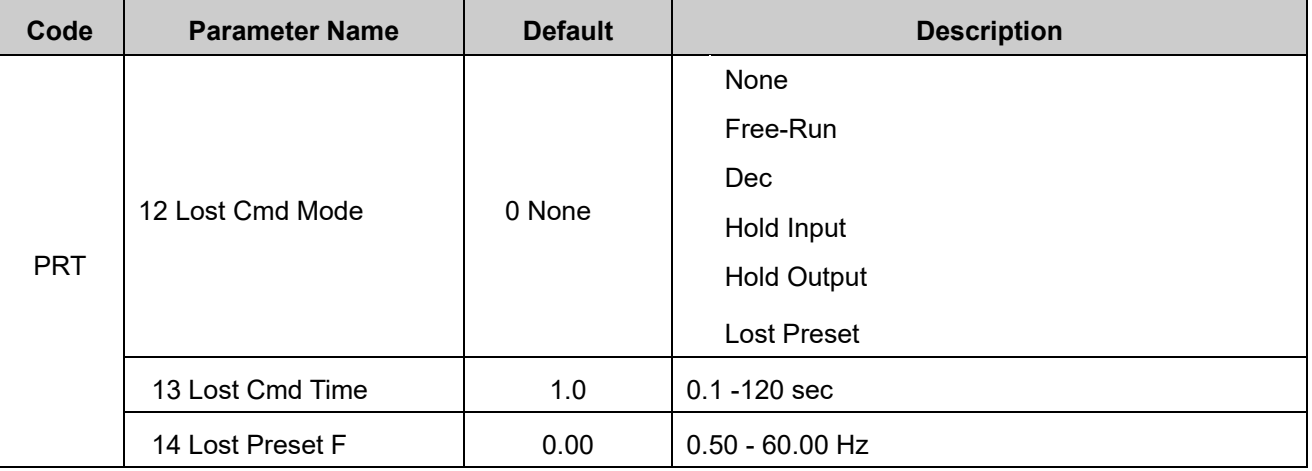

# <span id="page-12-0"></span>**9. RAPIEnet Communication Options and Related Keypad Parameters**

# **(1) CNF Group**

# **① [CNF-30] Option-1 Type: the type of device installed in the module slot 1**

Automatically detects and displays the type of communication module installed. "RAPIEnet" is displayed when a RAPIEnet communication module card is installed in the iS7 inverter. \*\*The keypads used with some software versions may display "Comm Option" instead of "RAPIEnet"

# **(2) DRV Group**

### **① [DRV-06] Cmd Source: Command Source Selection**

Selects the command source for the iS7 inverter. Set the parameter to [4 FieldBus] to set RAPIEnet communication as the command source.

### **② [DRV-07] Freq Ref Src: Frequency Reference Source Selection**

Selects the frequency reference source for the iS7 inverter. Set the parameter to [8 Field Bus] to set RAPIEnet communication as the frequency reference source.

# **(3) COM Group**

### **① [COM-06] FBus S/W Ver: Communication Module Software Version**

Automatically detects and displays the software version of the currently installed communication module.

#### **② [COM-07] FBus ID: Communication Module ID**

Sets the station IDs for the iS7 RAPIEnet communication module. The RAPIEnet communication module has 64 station IDs (0-63).

When setting the communication station ID, avoid assigning station IDs that are already used by the PLC or other devices. After making changes, run the communication update using [COM-94] (Comm Update) to apply the changes.

### **③ [COM-09] FBus LED: Communication Module Status Indicator (LED) Information**

Displays the communication module's status indicator (LED) information on the inverter keypad. For more information, refer to *Chap.5[-0](#page-5-1)*

*RAPIEnet [Communication Module](#page-5-1) Front* **Panel**.

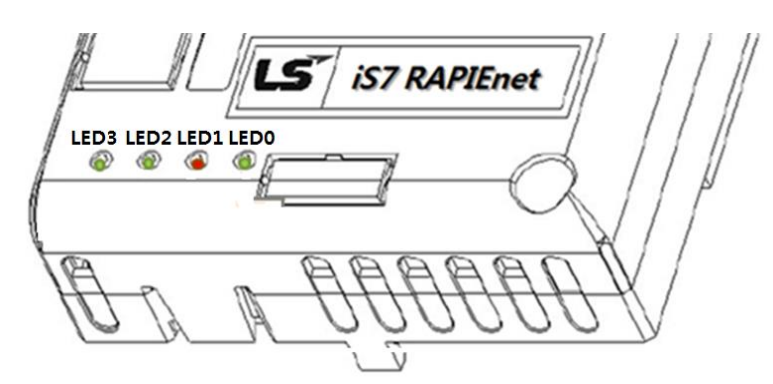

An example of "[COM-09] FBus" LED status displayed on the keypad

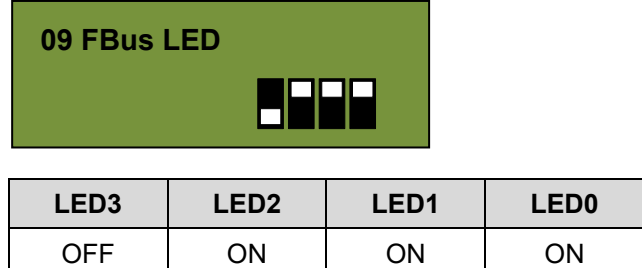

#### **④ [COM-10] opt para-1: Target Channel ID**

Sets the station ID for the other device the RAPIEnet communication module connects to via highspeed/P2P communication. After making changes, run the communication update using [COM-94] (Comm Update) to apply the changes.

#### **⑤ [COM-11] opt para-2: Communication Cycle**

Sets the data transfer cycle time for high-speed communication using the iS7 RAPIEnet communication module. Communication cycle time range is between 5msec–1000msec (1 second). Overall communication efficiency may be improved by using appropriate communication cycle settings. After making changes, run the communication update using [COM-94] (Comm Update) to apply the changes.

#### **⑥ [COM-12] opt para-3: High-speed Link Transmission Data Index**

Selects the high-speed link transmission data to monitor, by selecting one of the data addresses assigned to [COM31]–[COM38] (Para status0–8). The setting value for "opt para-3 (high-speed link transmission data index)" is between 0–8 and the function for each setting is listed in the following table.

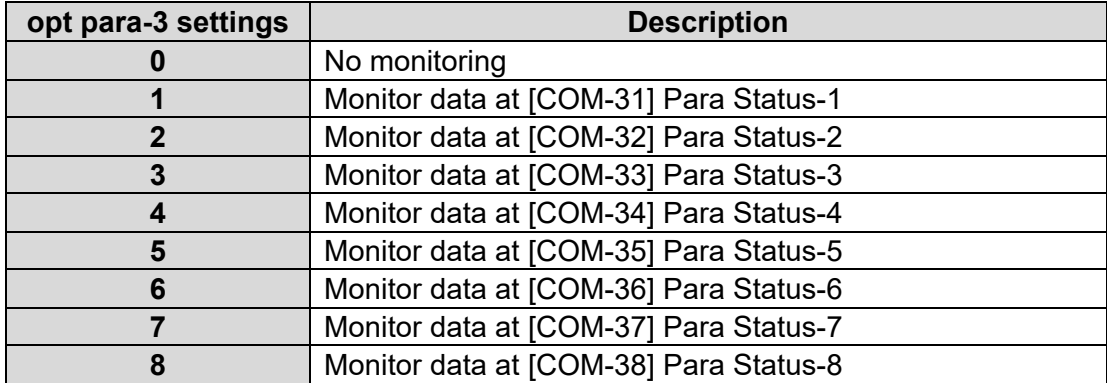

The parameter, opt para-3, is write-protected during inverter operation. Stop inverter operation before

making changes.

# **⑦ [COM-13] opt para-4: Hi-speed Link Data Transmission Monitoring**

Monitors the data selected by "[COM-12] opt para-3 (high-speed link transmission data index)." The data is monitored and displayed-only on the keypad display.

### ⑧ **[COM-14] opt para-5: Hi-speed Link Data Reception Index**

Selects the high-speed link reception data to monitor, by selecting one of the data addresses assigned to [COM51]–[COM58] (Para status0–8). The setting value for "opt para-5 (high-speed link data reception index)" is between 0–8 and the function for each setting is listed in the following table.

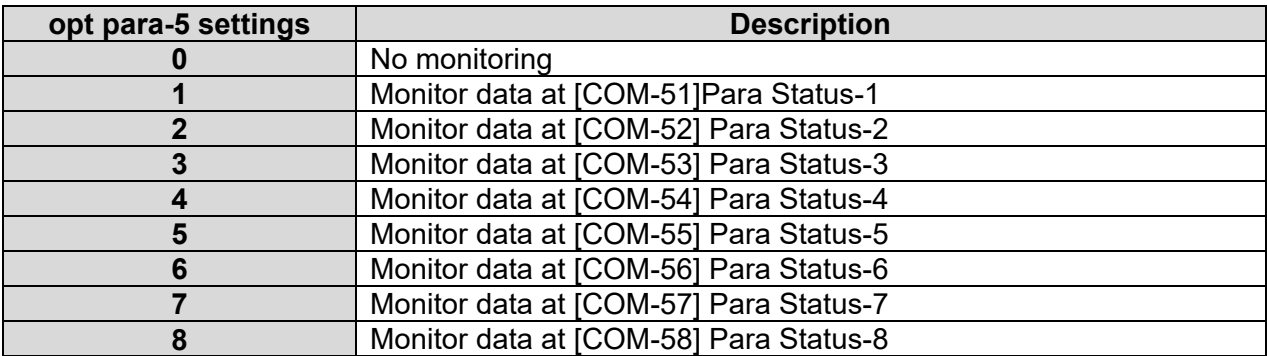

The parameter, opt para-5, is write-protected during inverter operation. Stop inverter operation before making changes.

### **⑨ [COM-15] opt para-6: Hi-speed Link Data Reception Monitoring**

Monitors the data selected by "[COM-14] opt para-5 (high-speed link data reception index)." The data is monitored and displayed-only on the keypad display.

### **⑩ [COM-30] ParaStatus Num: Number of Data Transmission**

The RAPIEnet communication module allows up to 8 data transmissions using the high-speed link. Parameters for [COM 30] ParaStatus Num are set between 0–8. Transmission data addresses are assigned from between [COM-31]–[COM-38]. After making changes, run the communication update using [COM-94] (Comm Update) to apply the changes.

#### **⑪ [COM-31] Para Status1–[COM38] Para Status8: Data Transmission Address**

After setting the number of data transmission at **[COM-30] ParaStatus Num**, assign the inverter data addresses to [COM-31]–[COM-38]. The number of data addresses must match the number of data transmission (set at [COM-30]). Run the communication update using [COM-94] (Comm Update) for the changes to be applied. The inverter data will be transferred to the client (originator).

### **⑫ [COM-50] Para Ctrl Num: Number of Data Reception**

The RAPIEnet communication module allows up to 8 data receptions using the high-speed link. Parameters for [COM-50] are set between 0–8. Reception data addresses are assigned from between [COM-51]–[COM-58]. After making changes, run the communication update using [COM-94] (Comm Update) to apply the changes.

# **⑬ [COM-51] Para Control1–[COM52] Para Control8: Data Reception Address**

After setting the number of reception data at **[COM-50] Para Ctrl Num**, assign the inverter data addresses to [COM-51]–[COM-58]. The number of data addresses must match the number of data reception (set at [COM-50]). Run the communication update using [COM-94] (Comm Update) to apply the changes. Data (command) from the client (originator) will then be received by the inverter.

# **⑭ [COM-94] Comm Update: Updating Communication Settings**

The option parameters in COM group display the inverter settings. When changes are made to the communication settings using the keypad, they are not applied instantly to the RAPIEnet communication module. After making changes to the communication settings, set **[COM-94] Comm Update** to **Yes** to apply the changes.

# **(4) PRT Group**

### **① [PRT-12] Lost Cmd Mode: Lost Command Mode Options**

Selects the inverter's operation mode when a communication error occurs, or when a connection problem occurs between the keypad and the iS7 inverter.

### **② [PRT-13] Lost Cmd Time: Lost Command Decision Time**

Sets the time taken for the inverter to decide that a command has been lost. The setting range is from 0.1–120 seconds. If the lost command condition remains after the set time, the inverter executes the protective options set at [PRT-12].

#### **③ [PRT-14] Lost Preset F: Frequency Reference for Lost Command**

Sets a protective function that allows the inverter to run at a frequency reference that is pre-set at [PRT-14], when command via the communication module is lost. The setting range is between the start frequency and the maximum frequency [Hz].

For more information on PRT Group, refer to pages 10 and 11 of the SV-iS7 User Manual. \*\*The SV-iS7 User Manual can be downloaded from http: [www.lselectric.co.kr/support/download-center/.](http://www.lselectric.co.kr/support/download-center/)

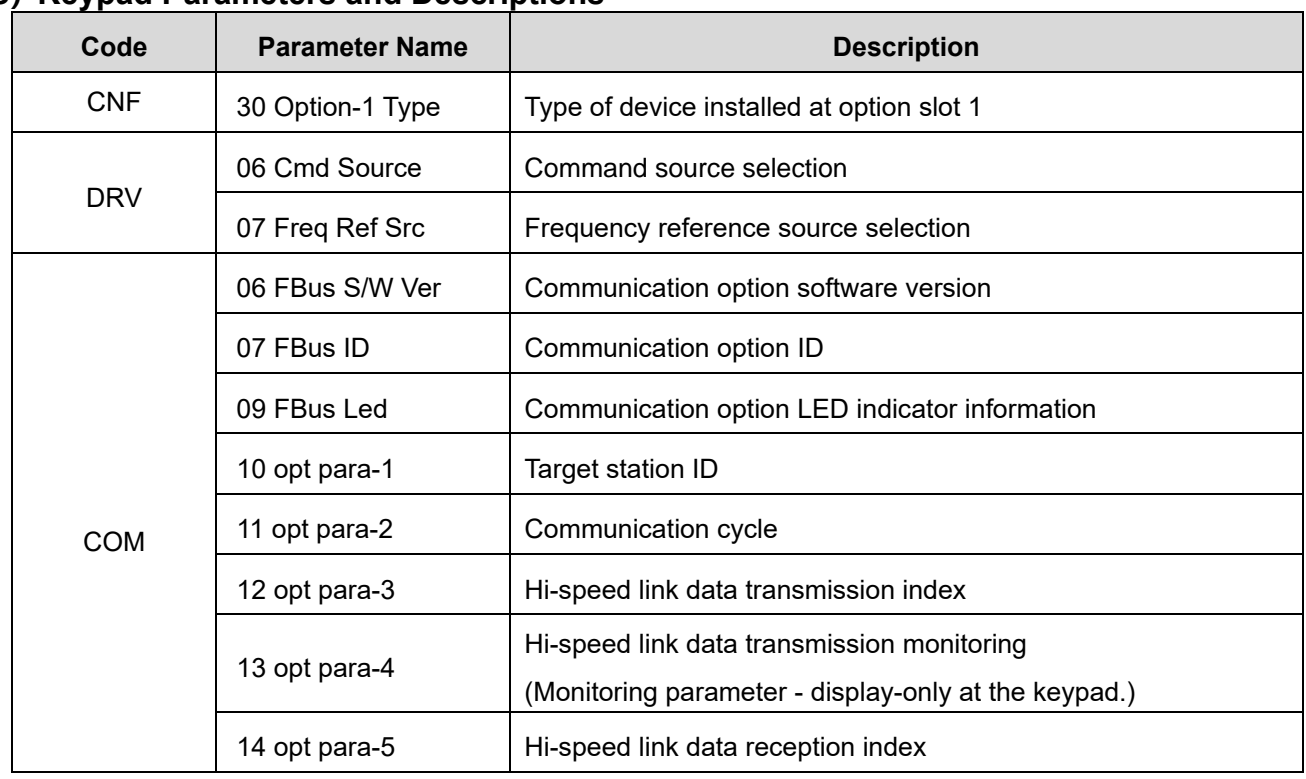

### **(5) Keypad Parameters and Descriptions**

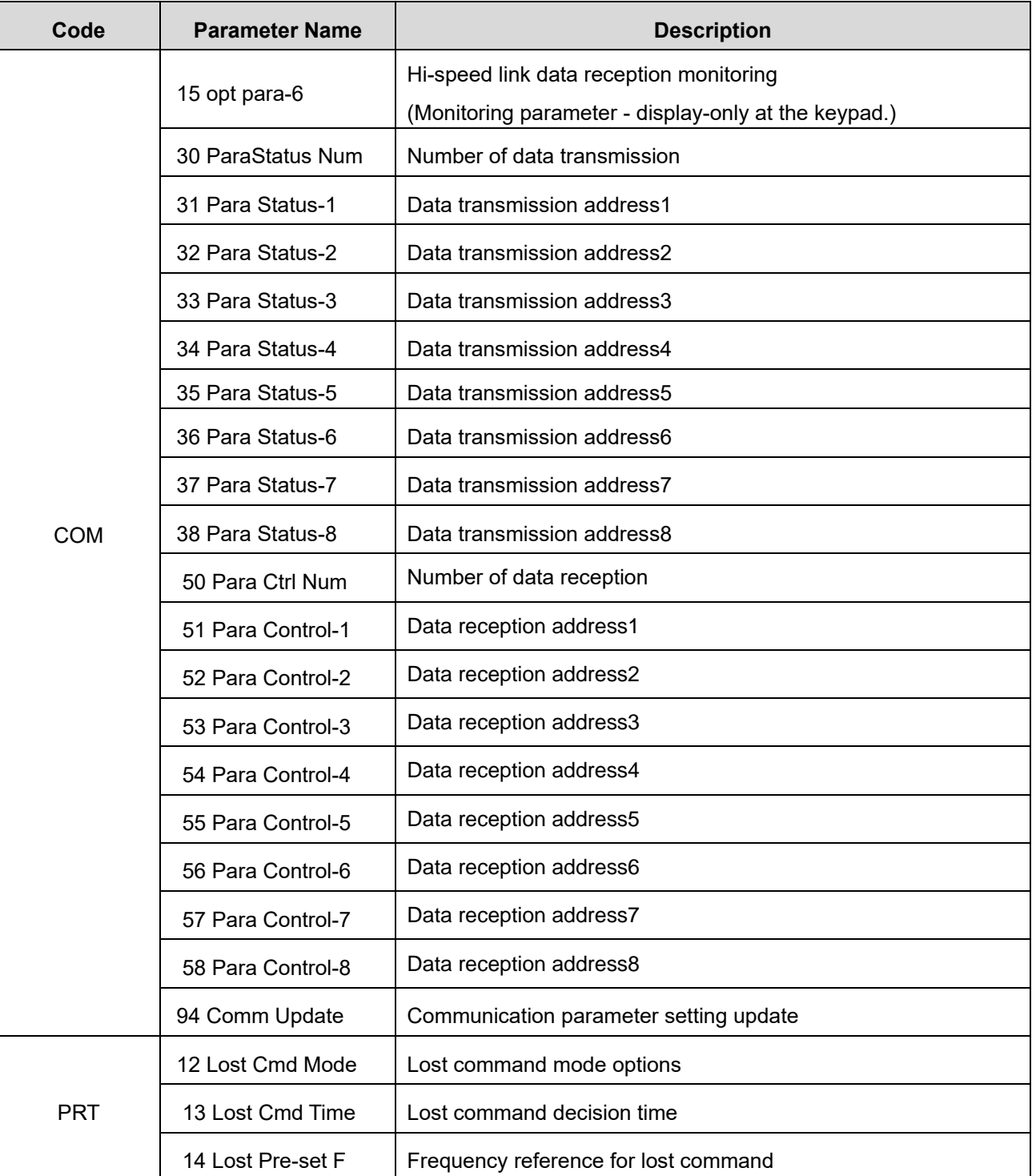

# <span id="page-16-0"></span>**10.Inverter Communication Address**

For more information about the PRT Group, refer to **11. Communication Functions** in the SV-iS7 User Manual.

\*\*The SV-iS7 User Manual can be downloaded from: [www.lselectric.co.kr/support/download-center/.](http://www.lselectric.co.kr/support/download-center/)

**iS7RAPIEnet Option Manual**

 $\sqrt{ }$ 

# <span id="page-18-0"></span>**11.High-speed Link**

The high-speed link is a communication mode between the communication modules. The High speed-link is activated when the high-speed link parameters are set. In this mode, data can be transferred by setting [COM-30] (number of data transmission), [COM-50] (number of data reception), [COM-11] (transmission cycle), [COM-31]–[COM-38] (data transmission addresses), and [COM-51]–[COM-58] (data reception addresses). Because the high-speed link uses the Subnet Broad service, it may affect other communication modules on the same network.

# **(1) Setting the High-speed link in the XG5000 Program (PLC Software)**

For an iS7 RAPIEnet communication module to communicate with a PLC system, the XGL-EIMT (RAPIEnet I/F module) is required. To understand the module's operation, read the user manual supplied with the XGL-EIMT module before reading these instructions. To configure the PLC's communication settings, the XG5000 program (XG5000 V3.68 20131008) must be installed. The program can be downloaded from the LS ELECTRIC website [\(www.lselectric.co.kr/support/download-center/\)](http://www.lselectric.co.kr/support/download-center/).

Run the XG5000 program and click [Tools] ▶ [Network Manager]. When the XG-PD program is activated, click one of the high-speed link entries (ex. [High-speed link 01], [High-speed link 02], etc.) under [Project window] on the left side of the screen. Locate the device that is connected to the PLC in the [Project window] and then click on the [Block] entry under it. The window below will open on the screen.

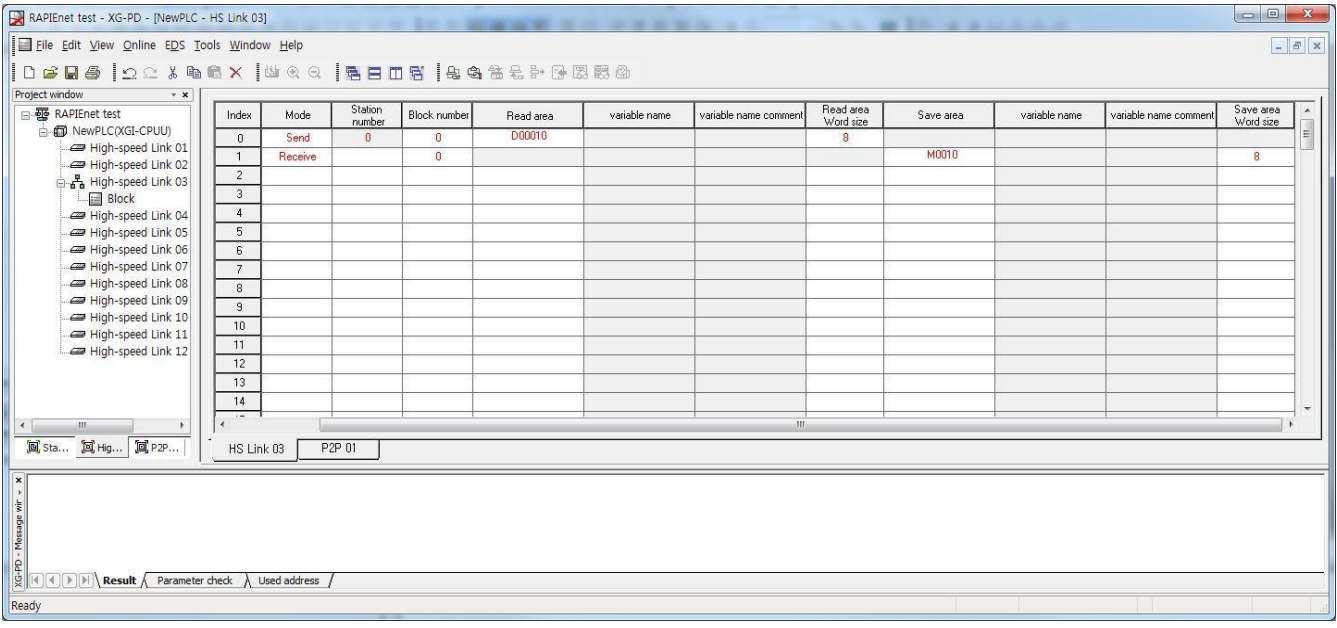

① High-speed Link Data Transmission Settings

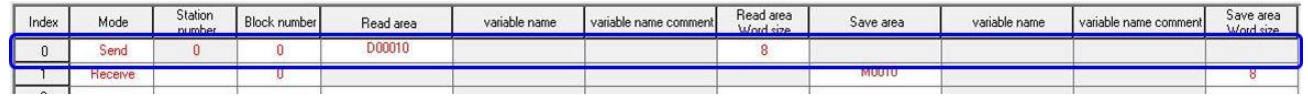

- Mode: Send (Transmission)
- Block number: In send (transmission) mode, the PLC does not allow activation of the data input window for the RAPIEnet module station ID [COM-07] (target station ID). Therefore, the \*target station ID must be configured through a block number.
- Read area: Enter the address where the transmitted data will be saved.
- Read area Word size: Set the number of data transmission. The setting must match the number of data reception (set at [COM-50]).

After the changes are made, click [Online] > [Write Parameter] in the XG-PD program. Then, select

the module to apply the settings to and run it. After parameter writing is completed, run [Enable Link].

② High-speed link Data Reception Settings

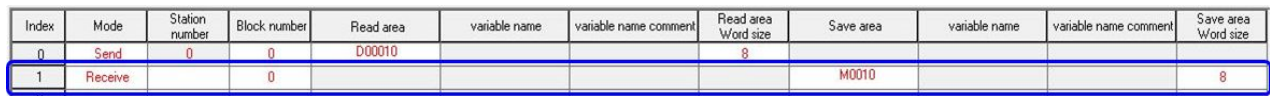

- Mode: Receive
- Station number: Enter the target station ID.
- Block number: If the iS7 RAPIEnet communication module is in use, enter a block number that is identical to the communication module station ID.
- Save area: Enter the address where the received data will be written to.
- Save area Word size: Set the number of data reception. The setting must match the number of data transmission (set at [COM-30]).

After the changes are made, click [Online] > [Write Parameter] in the XG-PD program. Then, select the module to apply the settings to and run it. After parameter writing is completed, run [Enable Link].

### <span id="page-19-0"></span>**12. P2P Communication**

P2P (peer-to-peer) is another communication mode available for communication modules that sends and receives data based on P2P parameters. Using station IDs, this mode enables data to be saved to or read from a particular area of the target device when specific events occur.

### **(1) Setting P2P Communication in the XG5000 Program (PLC Software)**

For an iS7 RAPIEnet communication module to communicate with a PLC system, the XGL-EIMT (RAPIEnet I/F module) is required. To understand the module's operation, read the user manual supplied with the XGL-EIMT module before reading these instructions. To configure the PLC's communication settings, the XG5000 program (XG5000 V3.68 20131008) must be installed. The program can be downloaded from the LS ELECTRIC website [\(www.lselectric.co.kr/support/download-center/\)](http://www.lselectric.co.kr/support/download-center/).

Run the XG5000 program and click [Tools] ▶ [Network Manager]. When the XG-PD program is activated, click one of the P2P entries (ex. [P2P 01], [P2P 02], etc.) under [Project window] on the left side of the screen. Locate the device that is connected to the PLC in the [Project window] and then click on the [P2P Block] entry under it. The window below will open on the screen.

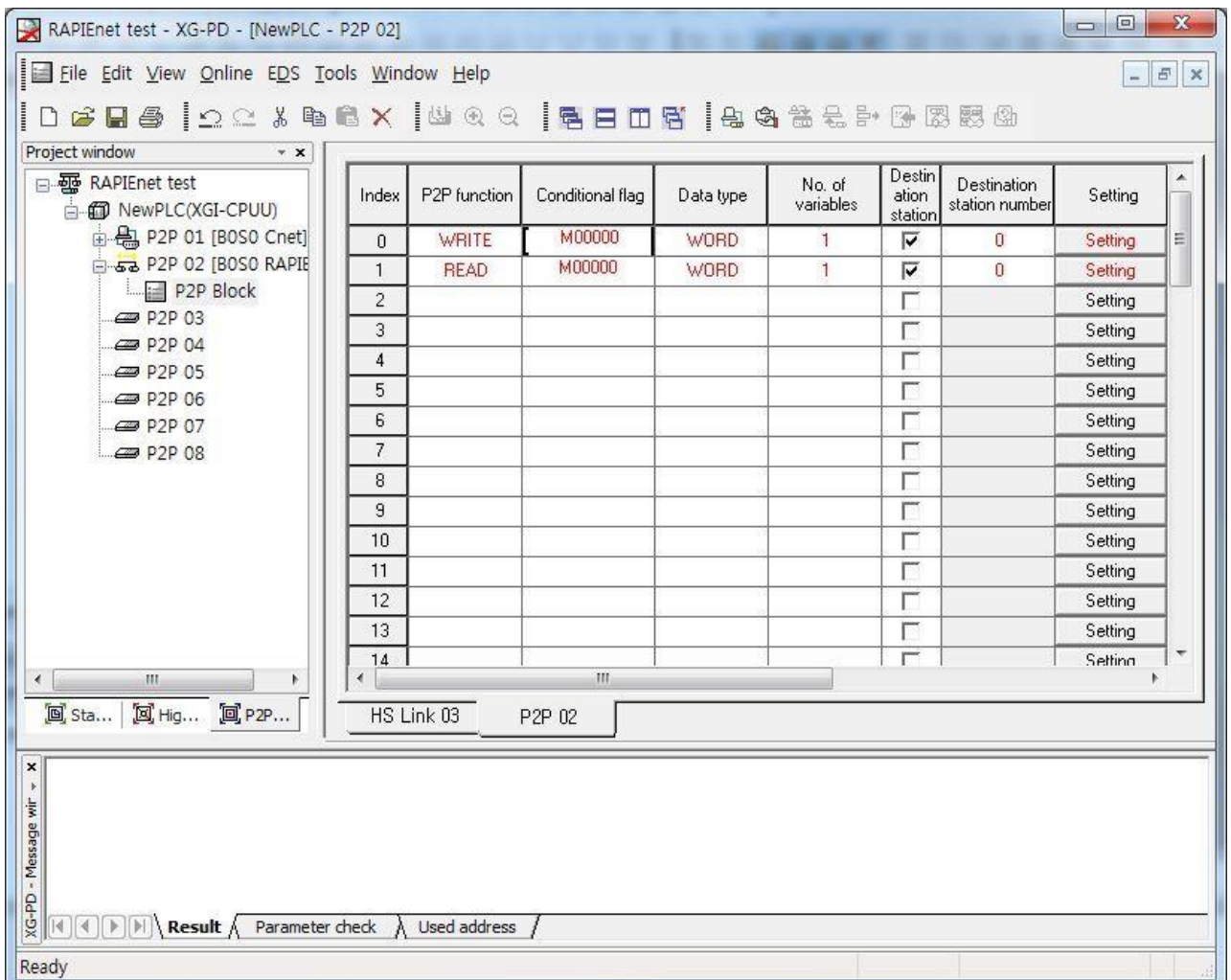

①P2P Write (Transmission) Setting

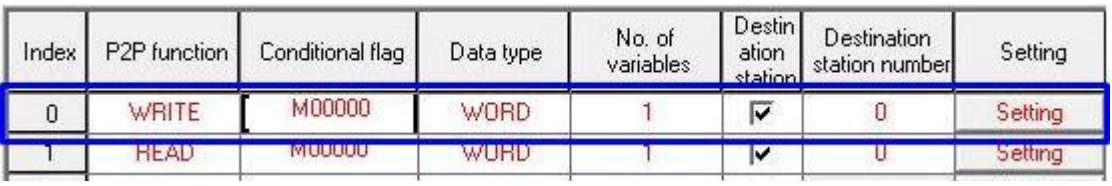

- P2P function: WRITE
- Conditional flag: Set the operation conditions for P2P communication.
- Data type: The iS7 RAPIEnet communication module supports 16 bit \*WORD type data only.
- No. of variables: The iS7 RAPIEnet communication module supports only \*one variable.
- Destination station number: Set the destination station ID.
- Setting: Click on the setting area and Variable Setting window will open.
- Variable Setting: Review and confirm the settings.

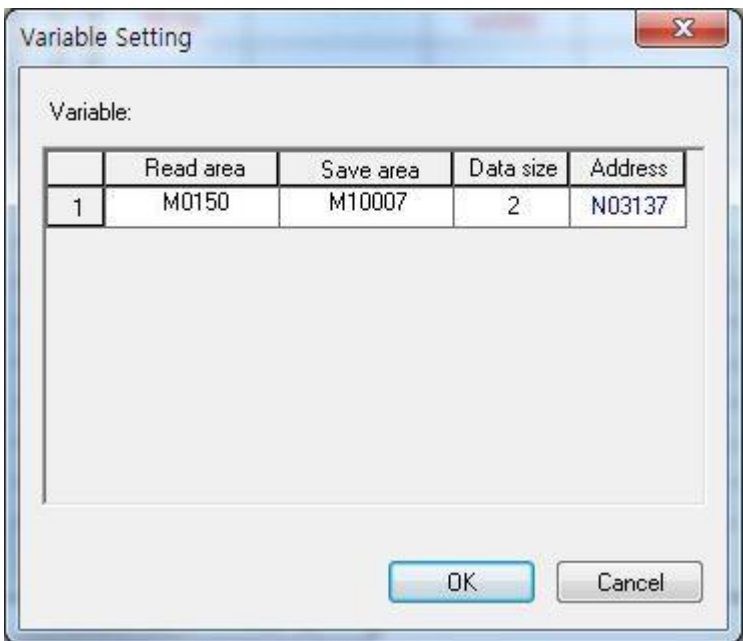

- Read area: Set the address for the data to be transmitted.

 - Save area: Set the iS7 RAPIEnet communication module address where the transmitted data will be sent (written) to.

'**M1**xxxx' format must be used for the iS7 inverter addresses (where the transmitted data will be written to). Also, the iS7 inverter data address must be specified in "DEC" numbers ("Hex" addresses cannot be used). For example, to input 1229 (Hex), enter M14649 (Dec) in the Save area.

- Data size: Set the number of consecutive data starting from the address specified at Read area.

After making changes, click [Online] > [Write Parameter] in the XG-PD program, and then select the module to apply the settings to and run it. After the parameter writing is completed, run [Enable Link].

### ② P2P Read (Reception) Setting

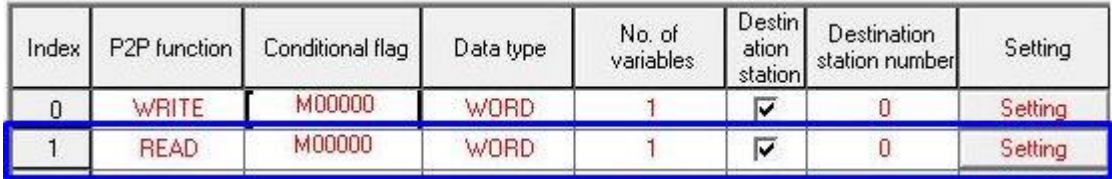

P2P Function: READ

Conditional flag: Set the operating conditions for P2P communication.

Data type: The iS7 RAPIEnet communication module supports 16 bit \*WORD type data only.

• No. of variables: The iS7 RAPIEnet communication module supports only \*one variable.

- Destination station number: Set the destination station ID.
- Setting: Click on the setting area and Variable Setting window will open.
- Variable Setting: Review and confirm the settings.

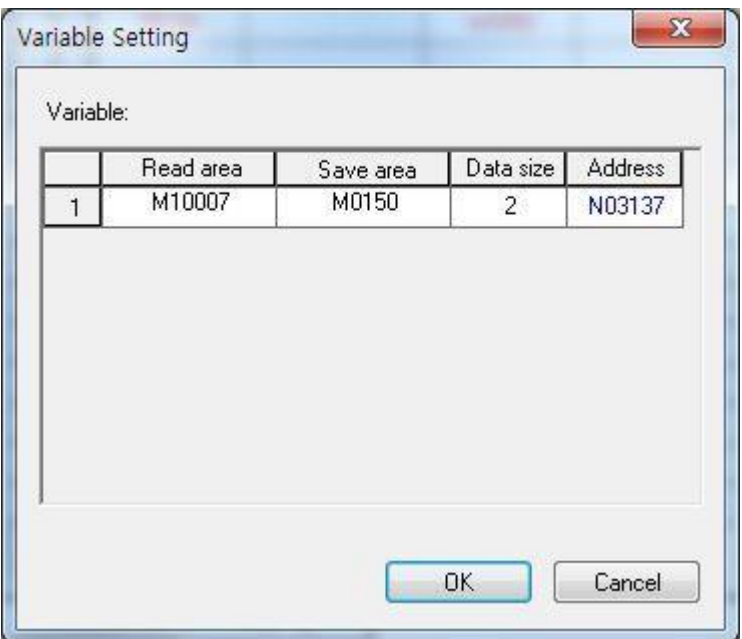

- Read area: Set the address for the data to be read into the RAPIEnet communication module is located (where the data will be read from).
	- '**M1**xxxx' format must be used for the iS7 inverter addresses (where the data is to be read from). Also, the iS7 inverter data address must be specified in "DEC" numbers ("Hex" addresses cannot be used). For example, to input 1229 (Hex), enter M14649 (Dec) in the Read area.
- Save area: Set the address where the received data will be written to.
- Data size: Set the number of consecutive data starting from the address specified at Read area.

After making changes, click [Online] > [Write Parameter] in the XG-PD program, and then select the module to apply the settings to and run it. After the parameter writing is completed, run [Enable Link]. 제품을 사용하기 전에

먼저 저희 iS7 RAPIEnet 옵션 보드를 사용하여 주셔서 감사합니다.

#### **안전상의 주의사항**

- 안전상의 주의사항은 사고나 위험을 사전에 예방하여 제품을 안전하고 올바르게 사용하기 위한 것 이므로 반드시 지켜주십시오.
- 주의사항은 '경고'와 '주의'의 두 가지로 구분되어 있으며 '경고'와 '주의'의 의미는 다음과 같습니다.

**경 고 지시사항을 위반할 때 심각한 상해나 사망이 발생할 가능성이 있는 경우**

- **주 의 지시사항을 위반할 때 경미한 상해나 제품손상이 발생할 가능성이 있는 경우**
- 제품과 사용설명서에 표시된 그림기호의 의미는 다음과 같습니다.

는 위험이 발생할 우려가 있으므로 주의하라는 기호 입니다.  $\sqrt{N}$ 

 $\sqrt{4}$ 

는 감전의 가능성이 있으므로 주의하라는 기호 입니다.

- 사용설명서를 읽고 난 후 사용하는 사람이 언제라도 볼 수 있는 장소에 보관 하십시오.
- SV-iS7 시리즈 인버터의 기능을 안전하게 사용하기 위하여 이 사용 설명서를 잘 읽어 보십시오.

**주 의 옵션보드의 CMOS 소자들의 취급에 주의하십시오**. 정전기에 의한 고장의 원인이 됩니다. **통신 신호선 등의 변경 접속은 인버터 전원을 내린 상태에서 하십시오.**  통신불량 및 고장의 원인이 됩니다. **인버터 본체와 옵션보드 커넥터가 정확히 일치하게 접속되도록 하십시오.** 통신불량 및 고장의 원인이 됩니다. **파라미터를 설정할 때는 파라미터 unit 을 확인하시기 바랍니다.** 통신불량의 원인이 됩니다.

# 목 차

1

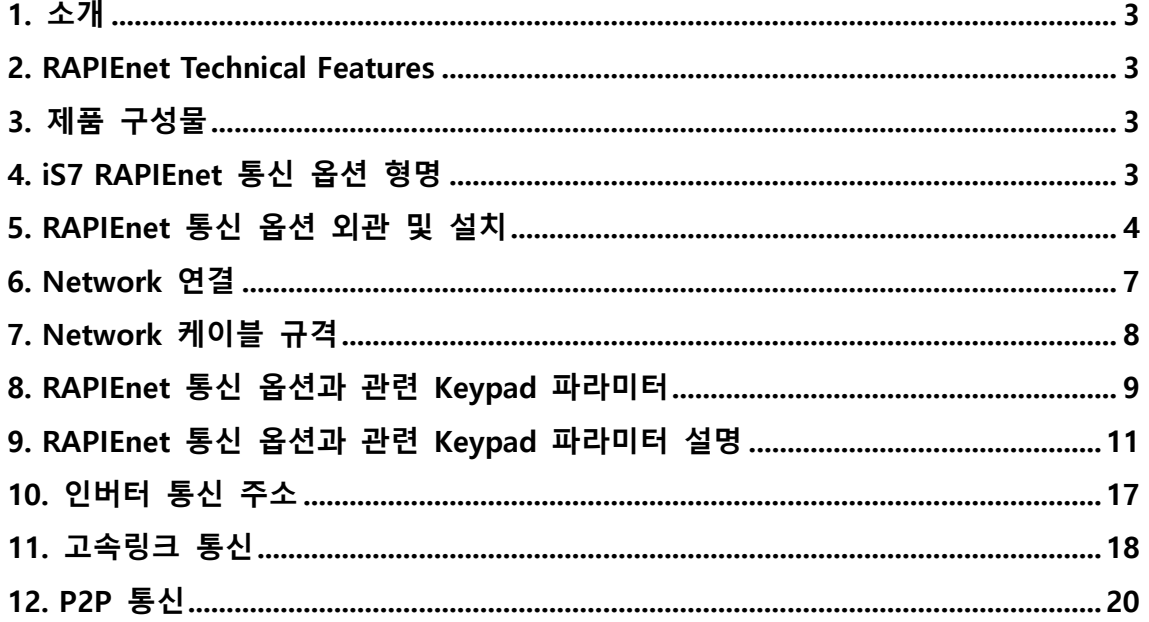

# **1. 소개**

 $\Gamma$ 

RAPIEnet 통신 옵션 카드는 SV-iS7 인버터를 산업통신망 국제규격인 IEC 61158의 Type 21과 IEC 62439의 RRP에 해당하는 RAPIEnet 네트워크에 연결되도록 합니다. Full-duplex 방식을 이용하여 충돌 없는 통신으로 통신 상의 실시간성을 확보하며, iS7 인버터의 제어 및 모니터링이 PLC의 시퀀스 프로그램 또는 임의의 Master Module에 의해 제어가 가능해 집니다. 배선이 간단하여 설치 시간을 절감할 수 있고 유지 보수가 쉬워 집니다.

# **2. RAPIEnet Technical Features**

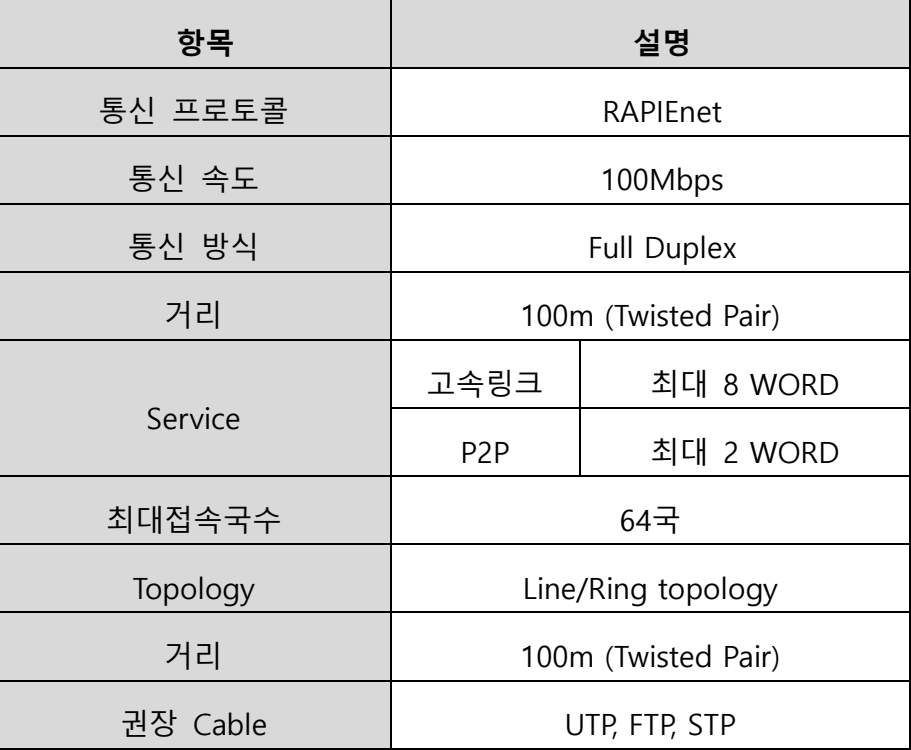

# **3. 제품 구성물**

RAPIEnet 통신 옵션 카드 1개, 체결 나사 2개, RAPIEnet 통신 옵션 매뉴얼로 구성되어 있습니다.

# **4. iS7 RAPIEnet 통신 옵션 형명**

형명: CI-S7M1

# **5. RAPIEnet 통신 옵션 외관 및 설치**

**(1) 외관**

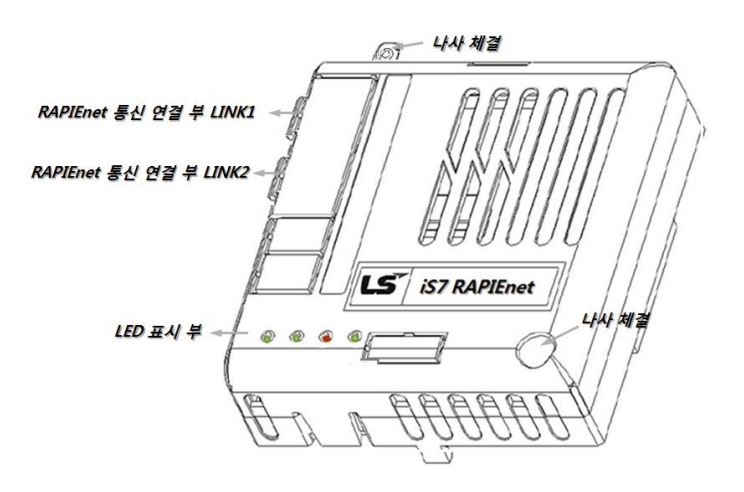

**(2) iS7 RAPIEnet 통신 옵션 설치**

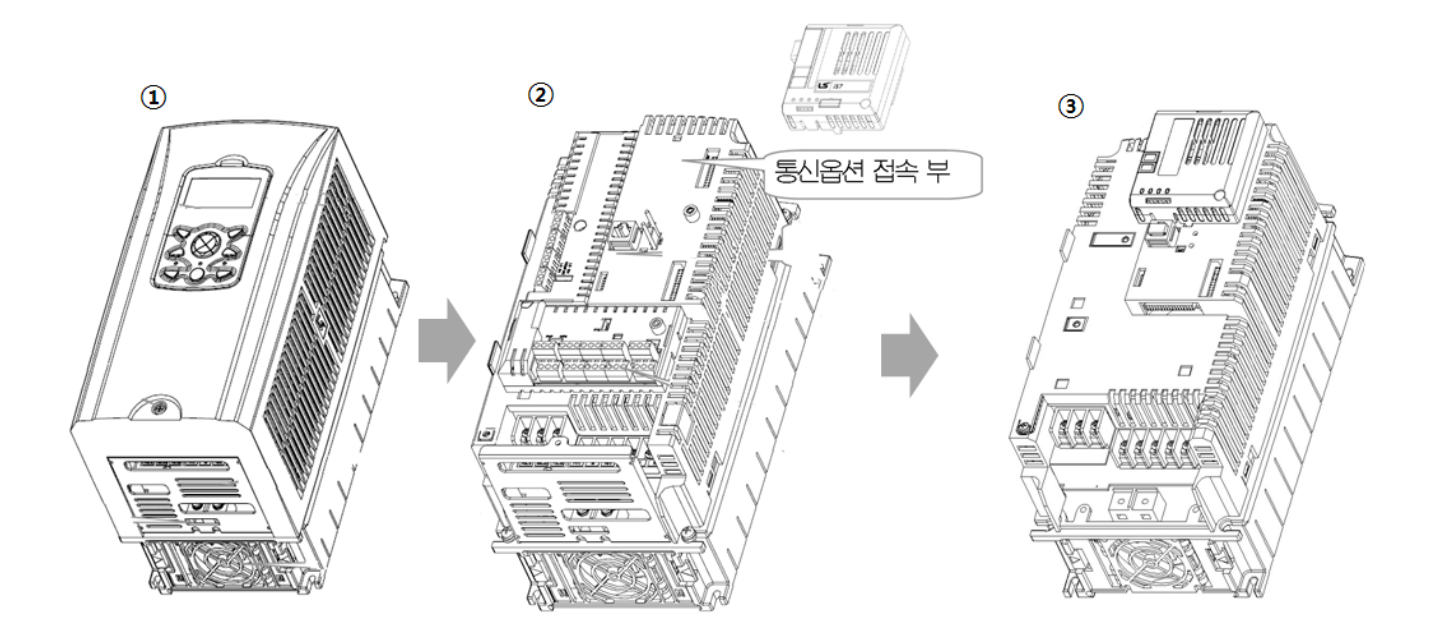

- ① iS7 인버터 본체의 Cover를 분리합니다.
- ② iS7 통신옵션 접속 부에 RAPIEnet 통신 옵션을 체결한 후, 나사 체결(2개)을 해주십시오.
- ③ iS7 인버터와 RAPIEnet 통신 옵션이 체결되었습니다.
- iS7 인버터의 전원이 켜진 상태에서 RAPIEnet 통신 옵션 장치를 장착하거나 혹은 제거 하지 마십시오.  $\overline{1}$ 인버터의 콘덴서의 전압이 완전히 방전된 후 RAPIEnet 통신 옵션을 장착하거나 제거하여 주십시오. 인버터 본체와 옵션 커넥터가 정확히 일치하여 접속되도록 주의하여 주십시오.

**(3) RAPIEnet 통신 옵션 LED 표시 부**

 $\sqrt{ }$ 

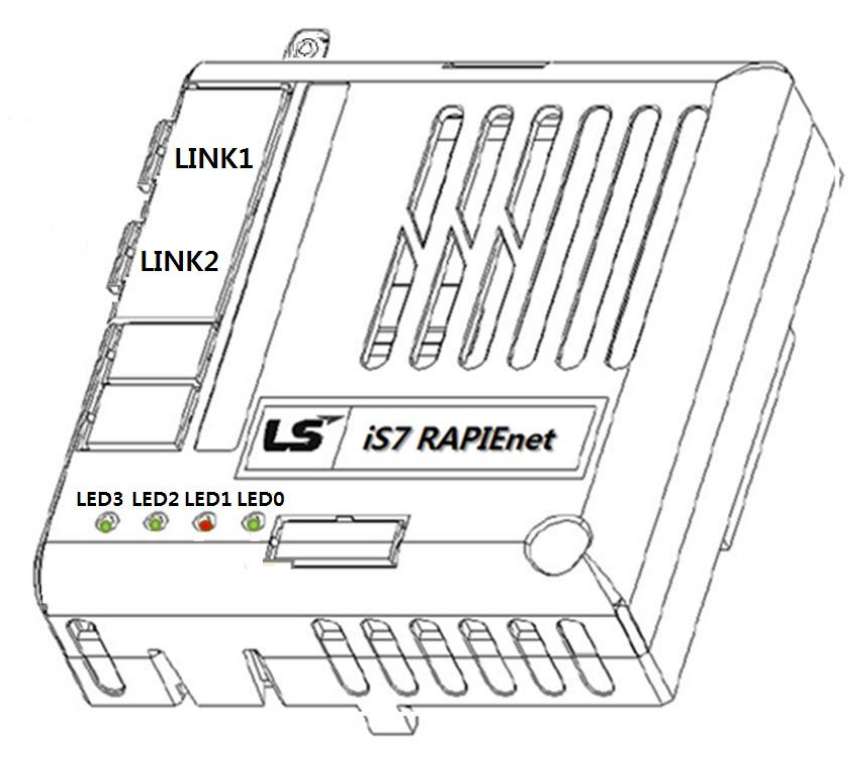

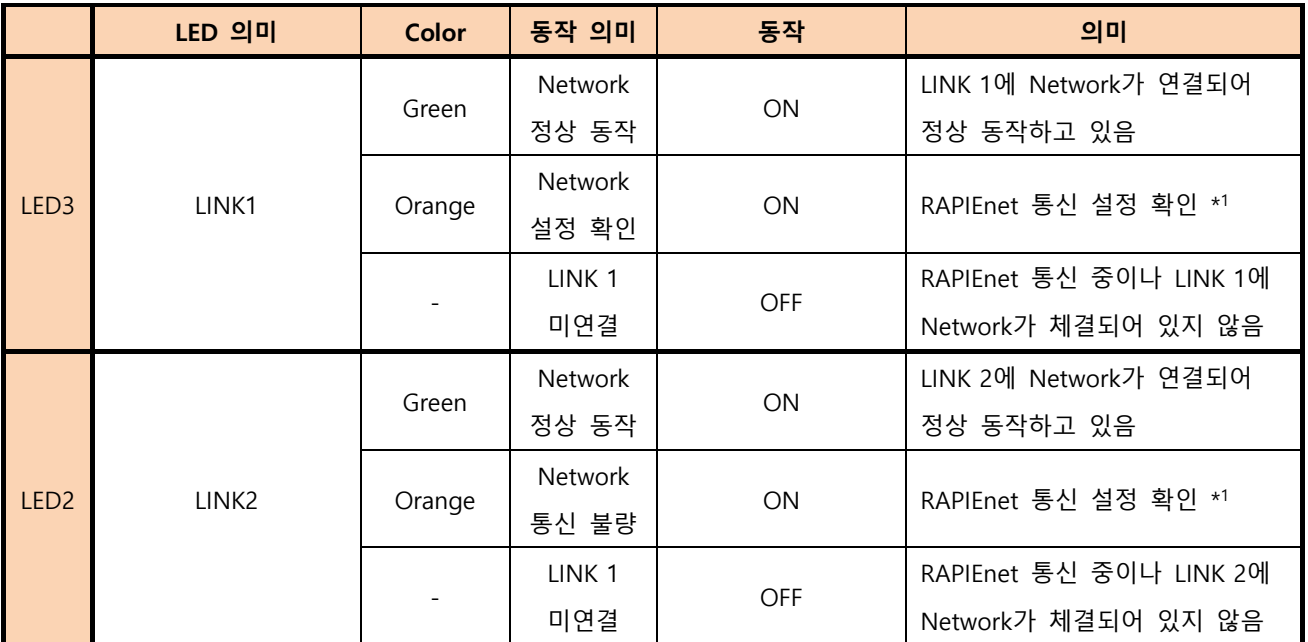

\* 1 : RAPIEnet 통신 설정 확인의 경우 [COM-7], [COM-10] 그리고 [COM-30], [COM-50] Keypad 설정 값과

PLC의 설정을 확인하여 주십시오.

# **iS7 RAPIEnet Option Manual**

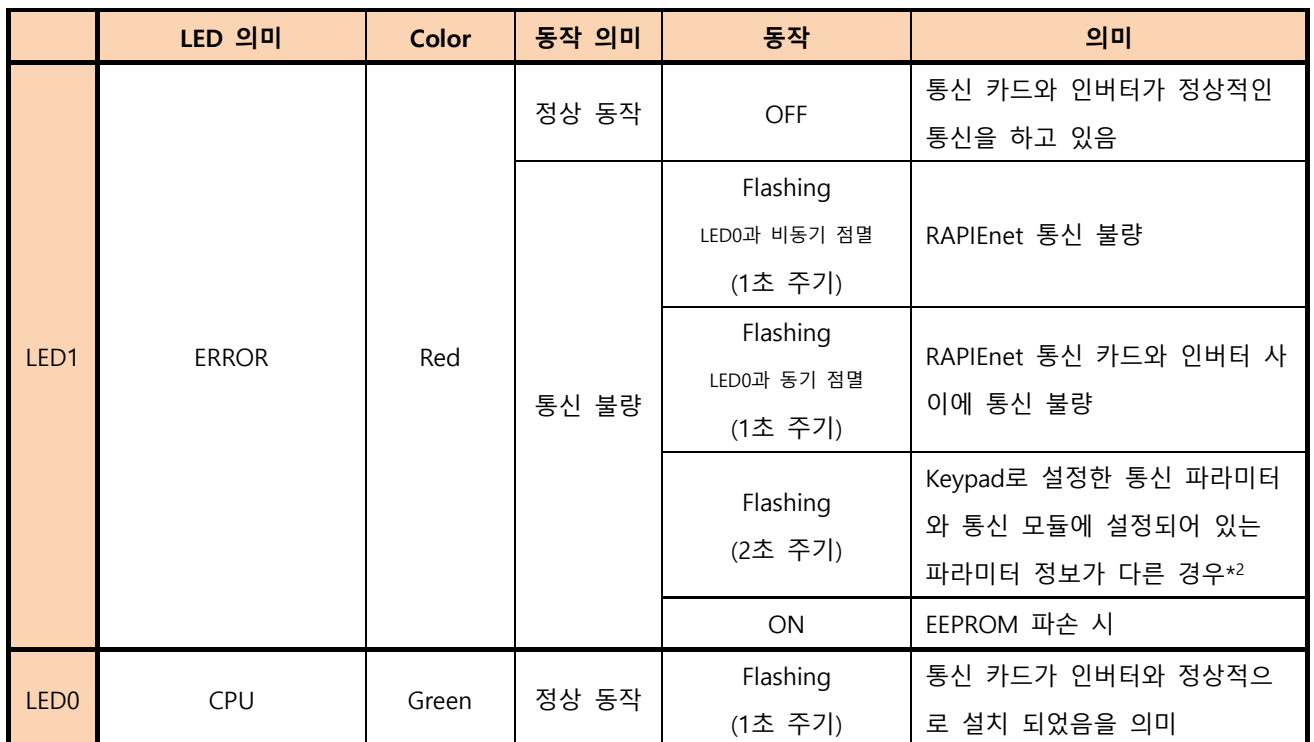

\* 2 : Keypad 설정 파라미터와 통신 모듈 설정을 동일하게 하기 위해서는 COM그룹의 설정을 확인한 후

[COM-94] Comm Update의 1 yes로 설정하여주시면 설정 값이 통신 모듈에 적용됩니다.

# **6. Network 연결**

 $\Gamma$ 

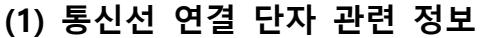

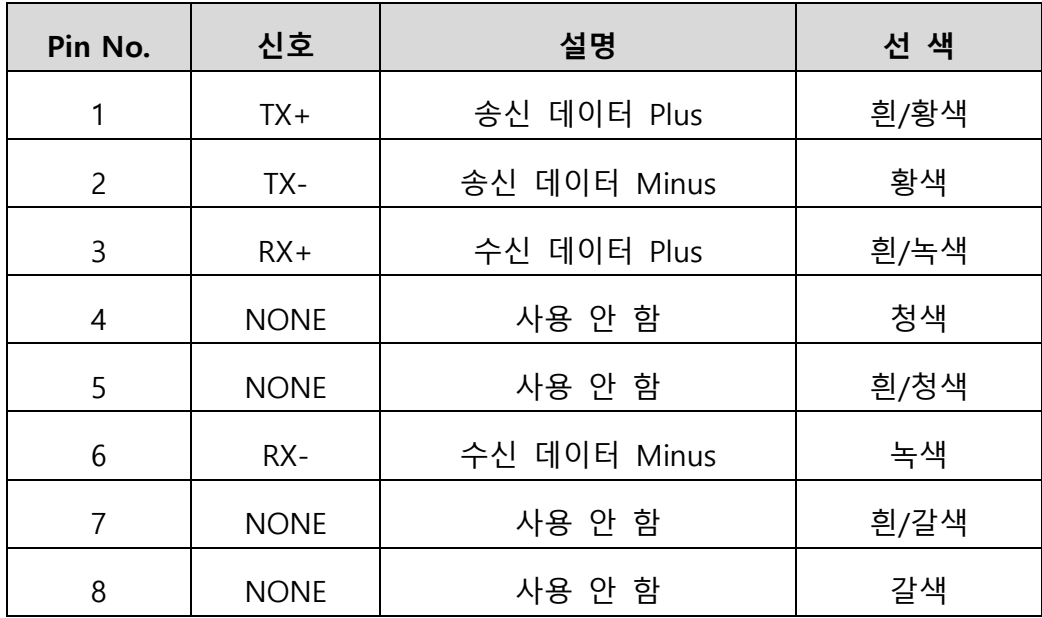

# **(2) 통신선 연결 단자 부**

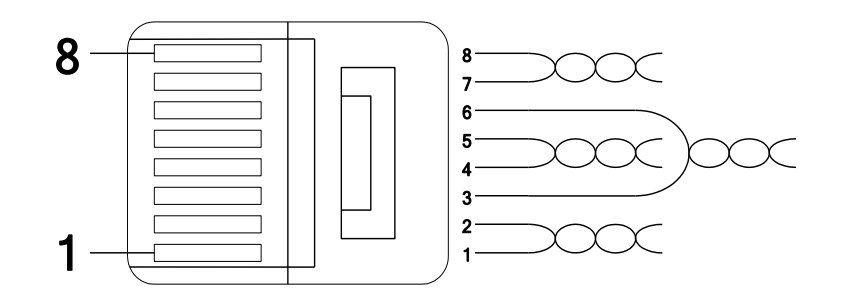

 \*\* 1번과 2번 핀에 연결된 선은 반드시 서로 꼬여 있어야 합니다. \*\* 3번과 6번 핀에 연결된 선도 반드시 서로 꼬여 있어야 합니다.

# **iS7 RAPIEnet Option Manual**

# **7. Network 케이블 규격**

# **(1) 사용 주파수 대역**

UTP 케이블은 사용주파수에 따라 5가지로 나누어지며, 카테고리1~카테고리5로 분류됩니다. RAPIEnet 통신을 사용하기 위해서는 카테고리 5를 사용 합니다. 카테고리 5는 전송대역이 100MHz, 채널성능 60MHz이며 전송속도는 100Mbps까지 가능합니다.

# **(2) Twist Pair 선 종류**

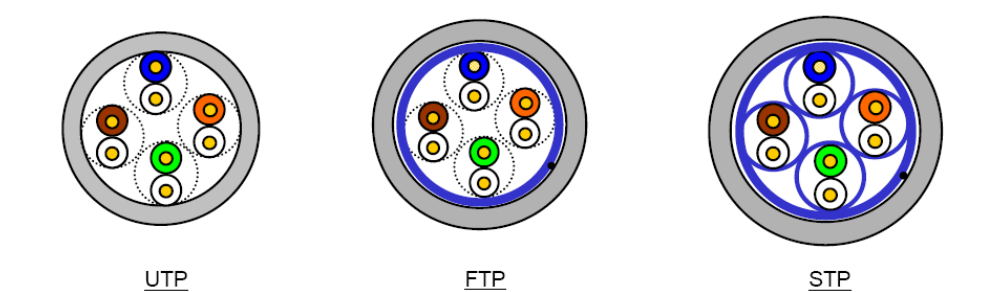

**분류 상세 용도** UTP (U.UTP) 비차폐 고속신호용 케이블 최대 200MHz 음성+정보(Data)+저급영상 신호 FTP (S.UTP) 1중 차폐로, 케이블 코어만 차폐된 케이블 \*차폐재질: AL/Plastic complex foil 또는 동편조(Copper Braid) 최대100MHz 전자장애(EMI) 및 전기적 안정화 고려 음성+정보(Data) + 저급 영상 (Video)신호 STP (S.STP) 2중 차폐로, Pair 차폐 및 케이블 코어 차폐된 케이블 \*페어(Pair)차폐재질: AL/Plastic complex foil \*코어차폐재질: AL/Plastic complex foil 또는 동편조(Copper Braid) 최대 500MHz 음성+정보(Data)+ 영상(Video) 신호 75Ω 동축케이블 대체용

# **8. RAPIEnet 통신 옵션과 관련 Keypad 파라미터**

 $\Gamma$ 

RAPIEnet 통신 옵션을 사용하여 iS7 인버터를 운전 시키고 싶은 경우에는 Keypad의 DRV-06 Cmd Source를 [4 Fieldbus]로 설정하여 주십시오.

또한, RAPIEnet 통신 옵션을 사용하여 인버터 주파수 지령을 내리고 싶은 경우에는 DRV-07 Freq Ref Src를 [8 Fieldbus]로 설정하여 주십시오.

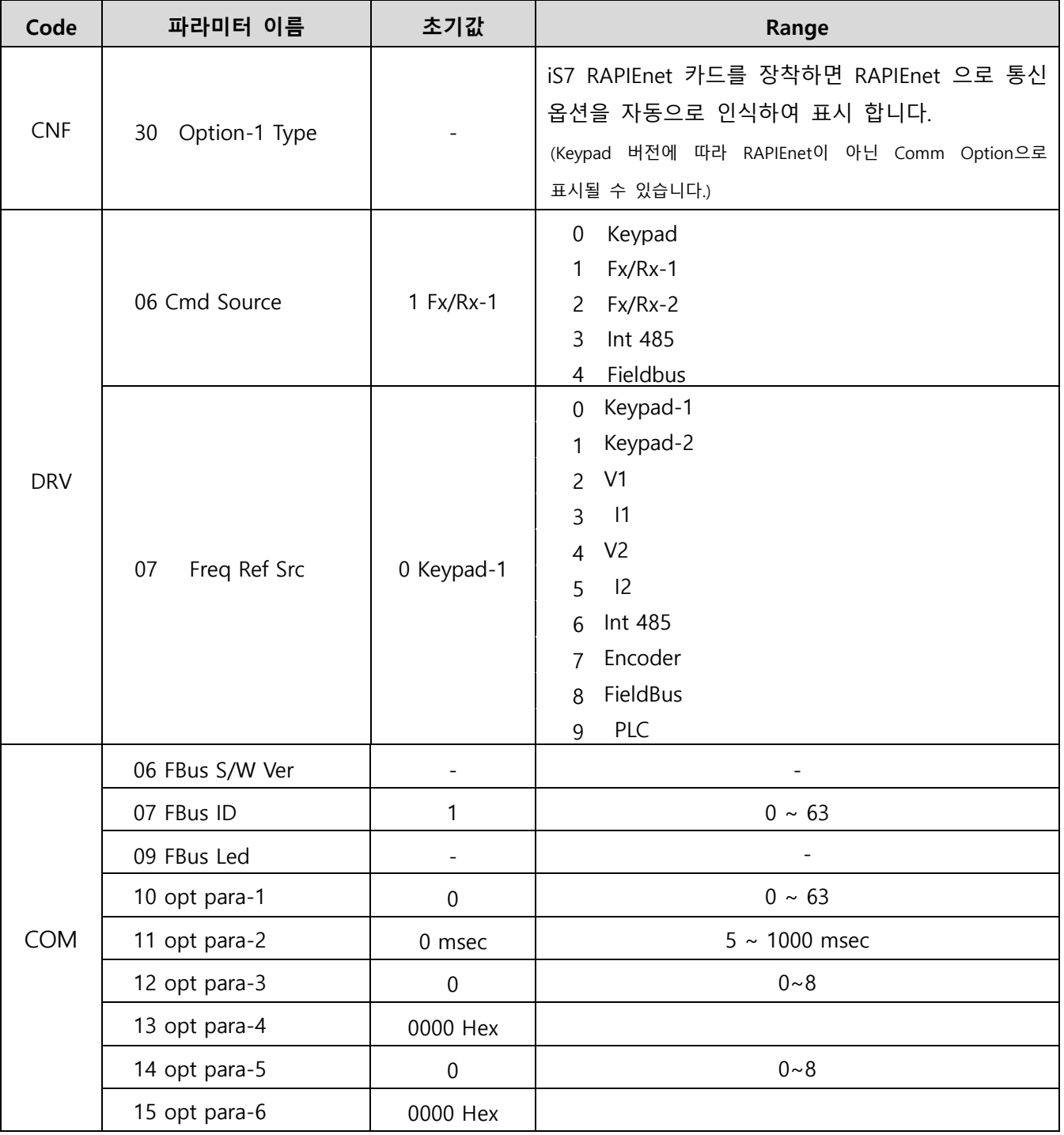

# **iS7 RAPIEnet Option Manual**

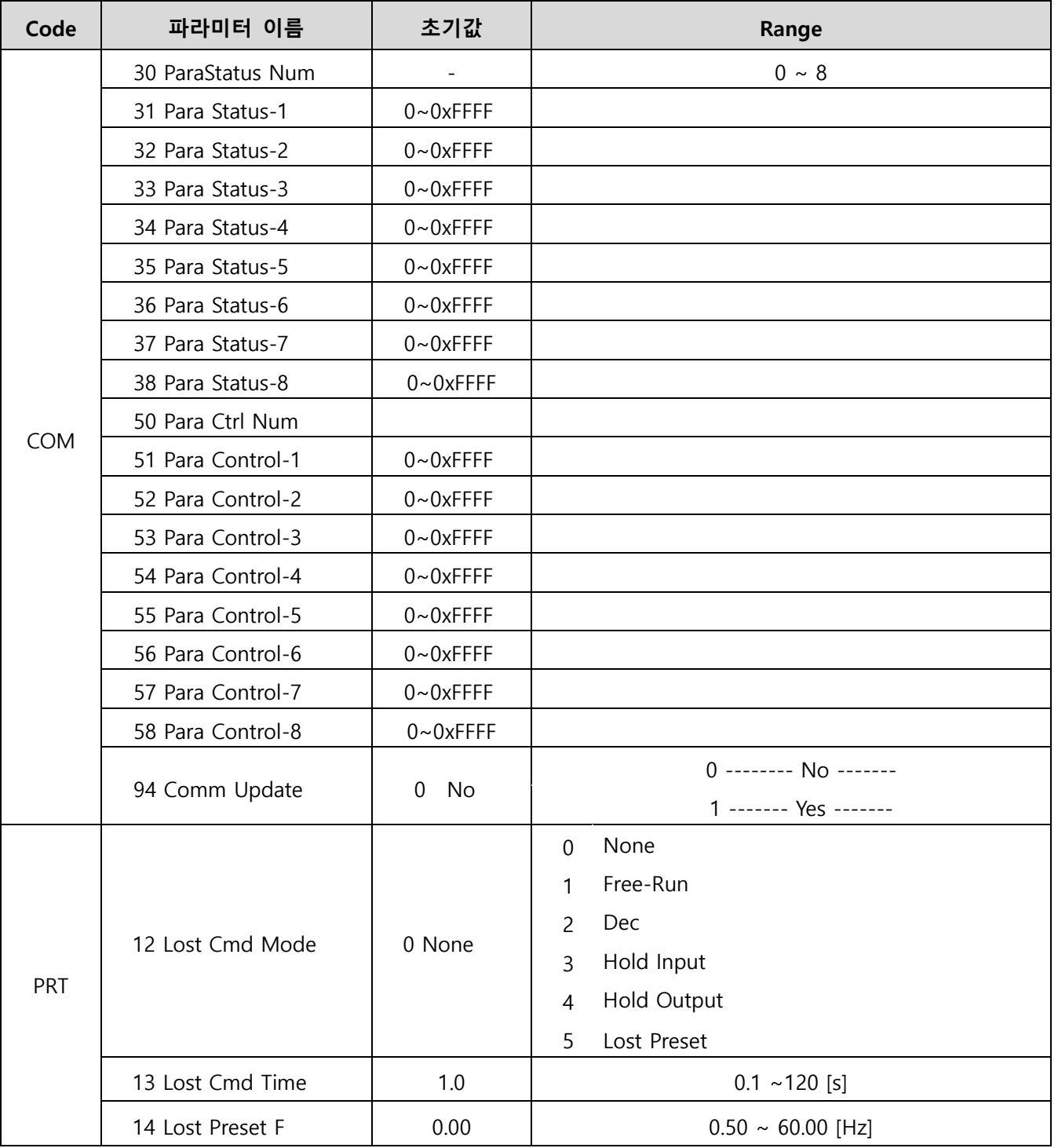

ı

#### **9. RAPIEnet 통신 옵션과 관련 Keypad 파라미터 설명**

#### **(1) CNF 그룹**

#### **① [CNF-30] Option-1 Type: 옵션 슬롯1의 종류 표시**

현재 iS7에 장착된 통신 카드 종류를 자동으로 나타냅니다. iS7 RAPIEnet 통신 옵션 카드를 iS7 인버터에 장착 시 자동으로 "RAPIEnet"으로 표시 됩니다.

\*\* Keypad 버전에 따라 RAPIEnet이 아닌 "Comm Option"으로 표시될 수 있습니다.

# **(2) DRV 그룹**

#### **① [DRV-06] Cmd Source: 운전 지령 방법**

iS7 인버터의 운전 지령을 선택할 수 있습니다. RAPIEnet 통신 옵션을 사용하여 통신으로 운전지령을 입력하고 싶은 경우에 [4 FieldBus]를 선택하여 주십시오.

#### **② [DRV-07] Freq Ref Src: 주파수 설정**

iS7 인버터의 주파수 지령을 선택할 수 있습니다. RAPIEnet 통신 옵션을 사용하여 통신으로 주파수 지령을 입력하고 싶은 경우에 [8 Field Bus]를 선택하여 주십시오.

#### **(3) COM 그룹**

#### **① [COM-06] FBus S/W Ver: 통신 옵션 S/W 버전**

현재 iS7에 장착된 통신 카드의 버전이 무엇인지 자동으로 나타냅니다.

### **② [COM-07] FBus ID: 통신 옵션 국번(통신옵션 ID)**

iS7 RAPIEnet 통신 옵션의 국번을 설정합니다. 설정 값은 0~63까지 총 64개의 국번이 있습니다. PLC System 및 기타 디바이스 장비와 동일한 국번으로 설정되지 않도록 합니다. 설정 값을 변경 후, [COM-94]의 Comm Updata를 반드시 실행하여야 변경된 설정 값으로 동작 합니다.

#### **③ [COM-09] FBus Led: 통신 옵션 LED 정보**

iS7 RAPIEnet 통신 옵션의 LED 표시 부를 Keypad를 통하여 확인 할 수 있습니다. LED 표시 부에 따른 동작은 "4장 (2) RAPIEnet 통신 옵션 LED 표시 부"를 참고하여 주십시오.

# **iS7 RAPIEnet Option Manual**

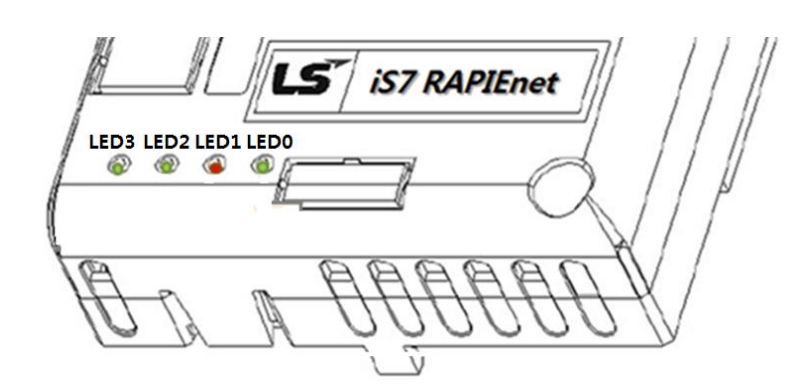

[COM-09] FBus LED 표시의 예)

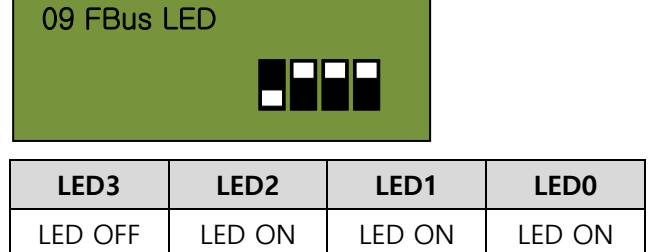

#### **④ [COM-10] opt para-1: 상대 국번 정보**

iS7 RAPIEnet 통신 옵션을 사용하여 고속통신 또는 P2P 통신을 할 상대 국번 정보를 설정 합니다.

설정 값을 변경 후, [COM-94]의 Comm Update를 반드시 실행하여야 변경된 설정 값으로 동작 합니다.

#### **⑤ [COM-11] opt para-2: 고속링크 전송 주기**

iS7 RAPIEnet 통신 옵션을 사용하여 고속링크 통신으로 전송할 통신 주기를 설정합니다. 설정 값은 5ms에서 1000msec(1초)까지 설정할 수 있으며, 200msec 전송 주기를 추천하여 드립니다. 전송 주기 설정을 통하여 고속링크 전체적인 통신 효율성을 높일 수 있습니다. 설정 값을 변경 후, [COM-94]의 Comm Update를 반드시 실행하여야 변경된 설정 값으로 동작

#### **⑥ [COM-12] opt para-3: 고속링크 송신 Data Index**

iS7 RAPIEnet 통신 옵션의 고속링크 송신 데이터 중 하나를 모니터링 하는 목적으로 사용하며, 송신 데이터 주소 [COM31]~[COM38]의 주소 중 모니터링을 원하는 값을 설정합니다. "opt para-3"(고속링크 송신 Data Index)의 설정 값은 0~8 입니다. "opt para-3"의 설정에 따른 의미는 다음과 같습니다.

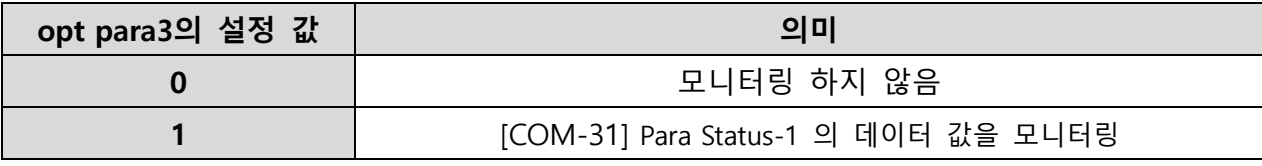

합니다.

# **iS7 RAPIEnet Option Manual**

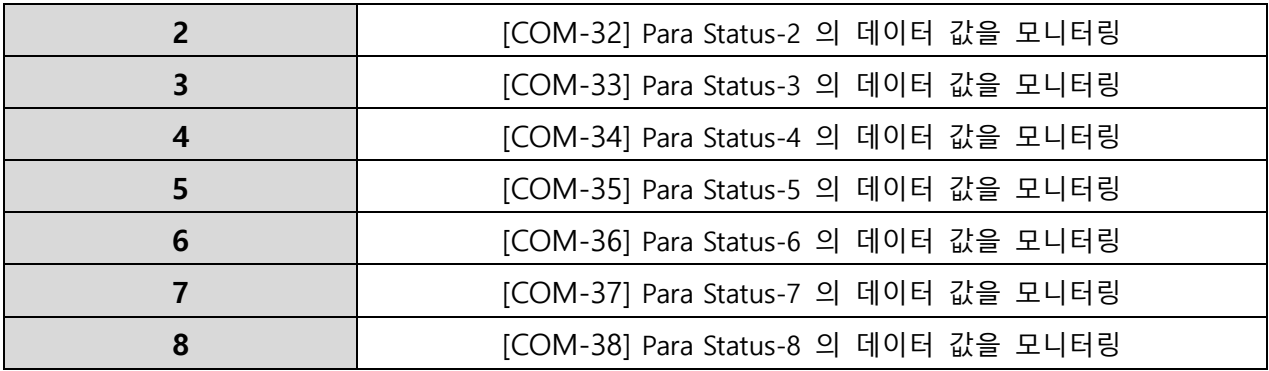

opt para-3(고속링크 송신 Data Index)은 인버터 동작 중에는 쓰기 금지된 파라미터이므로, 인버터의 동작을 멈춘 후 설정하여 주십시오.

### **⑦ [COM-13] opt para-4: 고속링크 송신 DATA 모니터링**

"[COM-12] opt para-3의 고속링크 송신 Data Index"로 설정한 값을 모니터링합니다. 모니터링 기능이므로 Keypad를 통하여 읽기만 가능합니다.

# **⑧ [COM-14] opt para-5: 고속링크 수신 Data Index**

iS7 RAPIEnet 통신 옵션의 고속링크 수신 데이터 중 하나를 모니터링 하는 목적으로 사용하며, 수신 데이터 주소 [COM51]~[COM58]의 주소 중 모니터링을 원하는 값을 설정합니다. "opt para-5"(고속링크 수신 Data Index)의 설정 값은 0~8 입니다. "opt para-5"의 설정에 따른 의미는 다음과 같습니다.

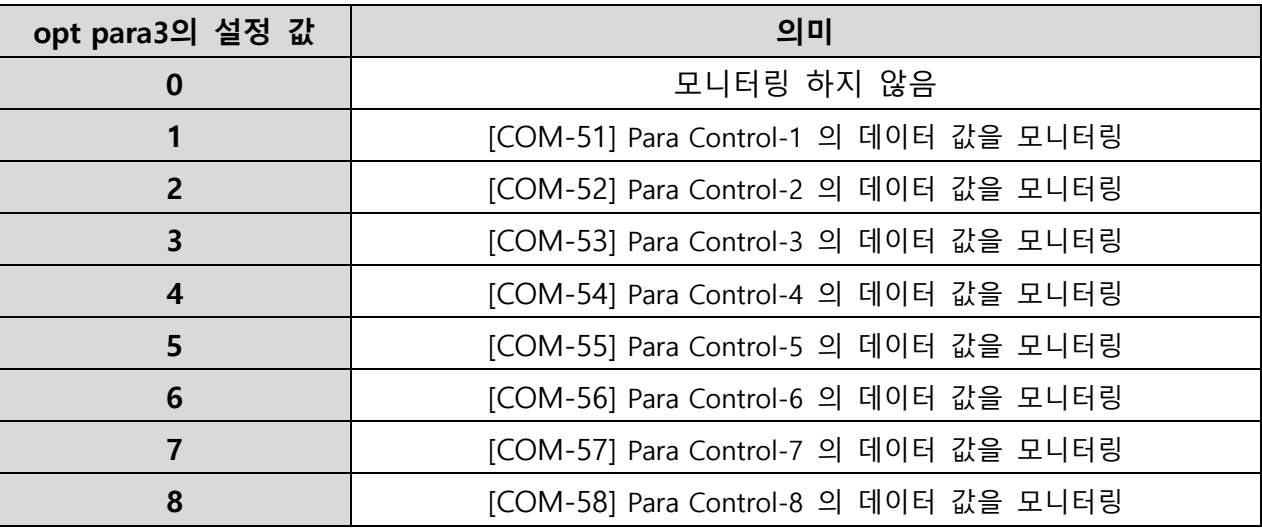

opt para-5(고속링크 수신 Data Index)는 인버터 동작 중에는 쓰기 금지된 파라미터이므로, 인버터의 동작을 멈춘 후 설정하여 주십시오.

# **⑨ [COM-15] opt para-6: 고속링크 수신 DATA 모니터링**

"[COM-14] opt para-5의 고속링크 수신 Data Index"로 설정한 값을 모니터링합니다. 모니터링

기능이므로 Keypad를 통하여 읽기만 가능합니다.

#### **⑩ [COM-30] ParaStatus Num: 데이터 송신 개수 설정**

RAPIEnet 통신 옵션은 고속링크를 통하여 최대 8개의 데이터를 송신할 수 있습니다. 설정 값은 0~8 입니다. 송신 데이터로 보내고자 하는 데이터 주소는 [COM-31]~[COM-38]를 통하여 설정합니다. 설정 값 변경 후, [COM-94]의 Comm Update를 반드시 실행하여야 변경된 설정 값으로 동작

합니다.

#### **⑪ [COM-31] Para Status1 ~ [COM38] Para Status8: 송신 데이터 주소 설정**

[COM-30]을 통해서 송신 데이터 개수를 설정한 후, 설정한 데이터 개수만큼 Client (Originator)에 보낼 인버터 Data의 주소를 [COM-31]~[COM-38]에 입력합니다. 설정 값 변경 후, [COM-94]의 Comm Update를 반드시 실행하여야 변경된 설정 값으로 동작 합니다.

#### **⑫ [COM-50] Para Ctrl Num: 데이터 수신 개수 설정**

RAPIEnet 통신 옵션은 고속링크를 통하여 최대 8개의 데이터를 수신할 수 있습니다. 설정 값은 0~8 입니다. 수신 데이터를 저장할 주소는 [COM-51]~[COM-58]를 통하여 설정합니다. 설정 값 변경 후, [COM-94]의 Comm Update를 반드시 실행하여야 변경된 설정 값으로 동작 합니다.

#### **⑬ [COM-51] Para Control1 ~ [COM52] Para Control8: 수신 데이터 주소 설정**

[COM-50]을 통해서 수신 데이터 개수를 설정한 후, 설정한 개수만큼 Client(Originator)의 지령 Data를 사용할 인버터 Data의 주소를 [COM-51]~[COM-58]에 입력합니다. 설정 값 변경 후, [COM-94]의 Comm Update를 반드시 실행하여야 변경된 설정 값으로 동작 합니다.

#### **⑭ [COM-94] Comm Update: 통신 옵션 카드로 변경된 설정 값 적용**

COM 그룹의 옵션 파라미터는 RAPIEnet 통신 옵션 카드와 체결된 인버터에 설정되어 있는 값들이 표현되며, Keypad로 변경한 값들이 RAPIEnet 통신 옵션 카드로 바로 반영되지 않습니다. Comm Update를 Yes로 했을 경우에 RAPIEnet 통신 옵션 카드에 변경된 설정 값이 반영되어 동작합니다.

# **(4) PRT 그룹**

# **① [PRT-12] Lost Cmd Mode: 통신 지령 상실 시 동작 모드** 통신으로 인버터가 동작되고 있지만, 운전 중 통신 이상이 발생하거나 Keypad와 iS7 본체와의 연결에 문제가 발생하였을 경우의 인버터의 동작 모드를 선택할 수 있습니다.

#### **② [PRT-13] Lost Cmd Time: 통신 지령 상실 판정 시간**

통신 지령 상실이 발생 후, [PRT-12]의 설정 모드를 적용할 시간을 설정합니다. 설정 값은 0.1~120s 입니다.

#### **③ [PRT-14] Lost Preset F: 통신 지령 상실 시 운전 주파수 설정**

통신 지령 상실이 발생하였을 때, 보호 기능이 동작하여 통신 지령을 상실하였을 경우에도 [PRT-14]로 설정한 주파수로 운전하게 됩니다. 설정 값은 시작 주파수~ 최대주파수[Hz]입니다.

PRT 그룹에 대한 자세한 내용은 국문 완전본\_iS7[매뉴얼](file:///C:/Documents%20and%20Settings/jcheong/바탕%20화면/RAPIEnet/00.문서작업/08.사용설명서(안)/국문%20완전본_iS7매뉴얼.pdf).pdf 의 10-11 페이지를 참고하여 주십시오. \*\* 당사 홈페이지 http://www.lselectric.co.kr/ 에 접속하여 "iS7 사용설명서(2013-10-31)"를 다운로드 받으실 수 있습니다.

# **(5) Keypad 파라미터 설명 간략본**

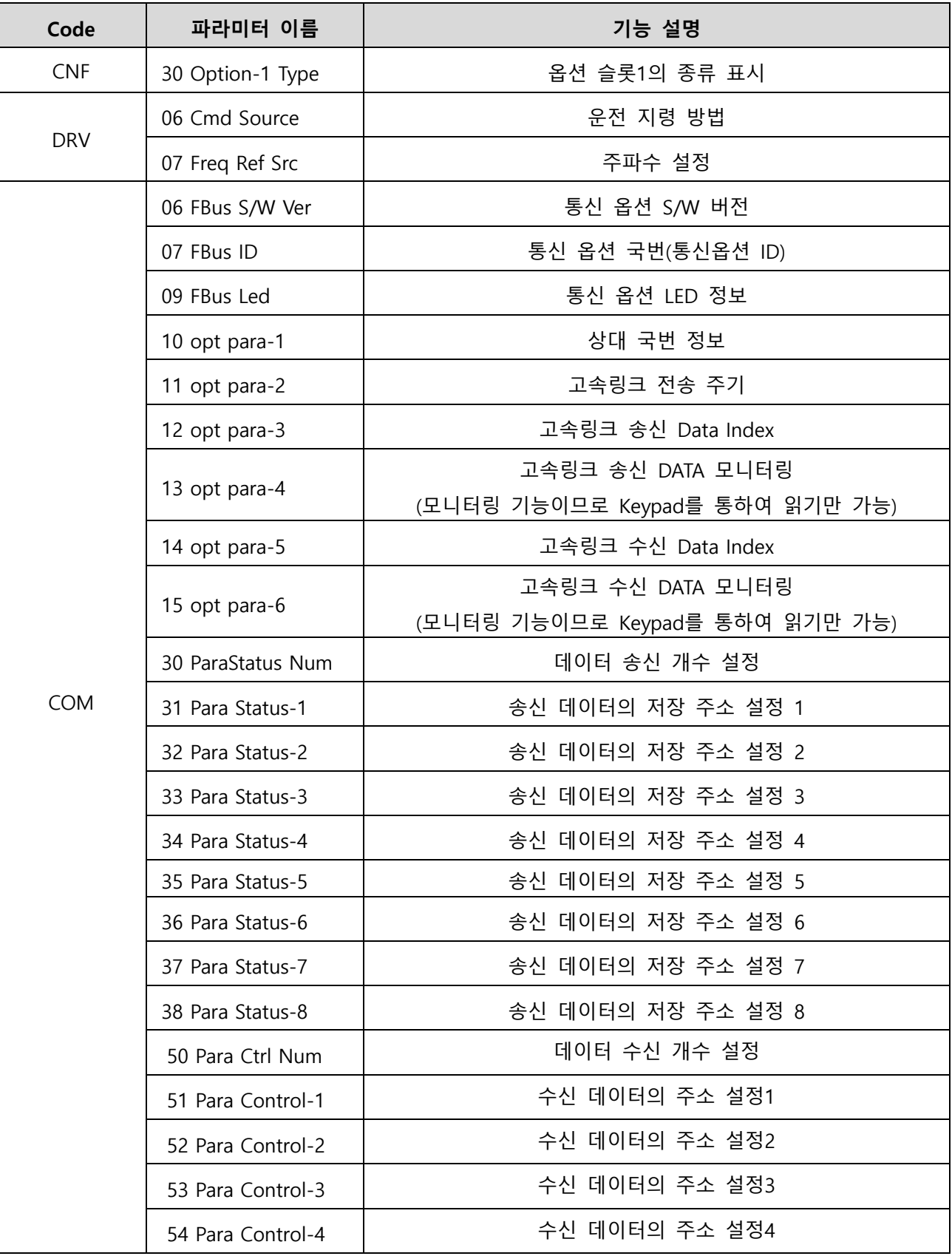

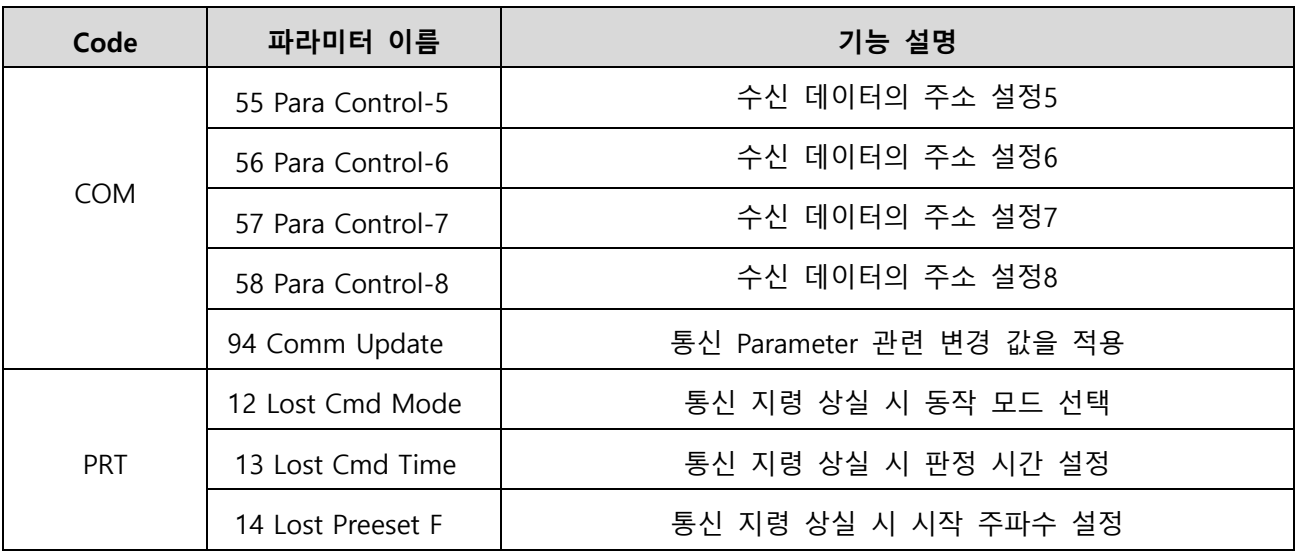

# **10.인버터 통신 주소**

 $\Gamma$ 

인버터 통신 주소에 대한 자세한 내용은 국문 완전본\_iS7[매뉴얼](file:///C:/Documents%20and%20Settings/jcheong/바탕%20화면/RAPIEnet/00.문서작업/08.사용설명서(안)/국문%20완전본_iS7매뉴얼.pdf).pdf 의 "11장 통신 기능"을 참고 하여 주십시오.

\*\* 당사 홈페이지 http://www.lselectric.co.kr/ 에 접속하여 "iS7 사용설명서(2013-10-31)"를 다운로드 받으실 수 있습니다.

### **iS7 RAPIEnet Option Manual**

# **11. 고속링크 통신**

고속링크는 통신 모듈간의 통신 방법으로, 고속링크 파라미터 설정에 의해 데이터를 송수신할 수 있습니다. iS7 RAPIEnet 통신 옵션 사용하여 송신 데이터 개수[COM-30], 수신 데이터 개수[COM-50], 송신 주기[COM-11], 송신 데이터 주소[COM-31]~[COM-38], 수신 데이터 주소[COM-51]~[COM-58]을 설정하여 데이터 교환할 수 있는 데이터 전송 서비스입니다.

다만, 고속링크 서비스는 서브넷 브로드(Subnet Broad) 서비스를 사용하고 있기 때문에 동일 네트워크를 사용하는 다른 통신 모듈에도 영향을 미칠 수 있습니다.

# **(1) PLC의 XG5000 프로그램, 고속링크 설정 방법**

iS7 RAPIEnet 통신 옵션을 사용하여 PLC System과 통신하기 위해서는 XGL-EIMT(RAPIEnet I/F 모듈)을 사용하여야 합니다. XGL-EIMT 제품에 대한 [사용설명서](file:///C:/Documents%20and%20Settings/jcheong/바탕%20화면/RAPIEnet/00.문서작업/08.사용설명서(안)/사용설명서_XGT%20RAPIEnet_10310000888_국문_V1_4.pdf)(사용설명서\_XGT RAPIEnet 10310000888 국문 V1 4)를 참고하여 사용법을 숙지하여 주시기 바랍니다. 또한, PLC 시스템을 사용하여 통신 설정을 하기 위해서는 XG5000 프로그램(XG5000\_V3.68\_20131008)을 설치하여야 합니다. XG5000 프로그램은 당사 홈페이지를 통해 다운받으실 수 있습니다.

XG5000 프로그램 상단에 [도구]>[네크워크 관리자]를 클릭합니다. 클릭 후 XG-PD 프로그램이 활성화되며, XG-PD 프로그램 왼쪽의 [프로젝트 창] 아래에 [고속링크]를 클릭합니다. [프로젝트 창]에서 PLC와 연결된 제품 확인할 수 있으며, 적용 대상의 [블록]을 클릭합니다. 프로그램을 통하여 아래와 같은 화면을 확인할 수 있습니다.

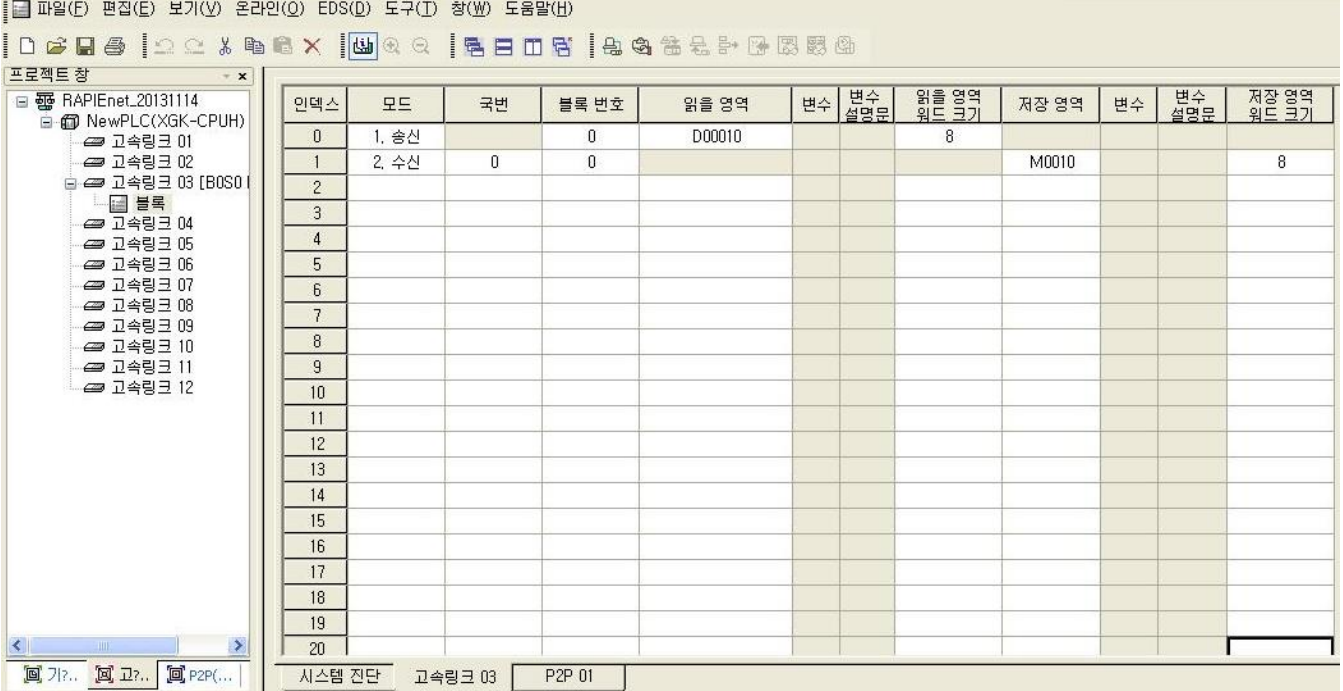

① 고속링크 송신 설정

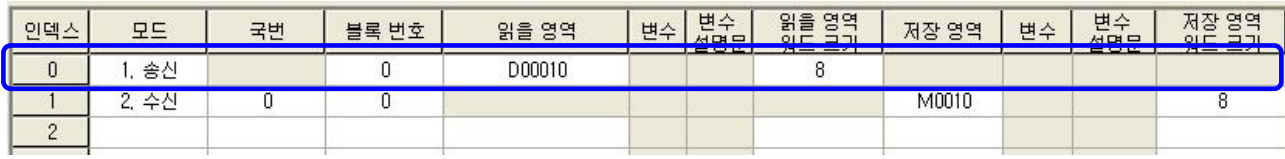

- 모드: 송신
- 블록 번호: PLC 시스템은 송신 모드일 때, iS7 RAPIEnet 통신 옵션의 국번[COM-07] 정보 또는 상대 국번 정보를 입력하는 창이 활성화 되지 않으므로 블록번호를 통하여 \*상대 국번을 설정하여 줍니다.
- 읽을 영역: 송신 데이터의 저장 주소를 입력합니다.
- 읽을 영역 워드 크기: 송신 데이터의 개수를 설정합니다. **iS7 RAPIEnet 통신 옵션의 [COM-50]의 개수와 동일하게 설정하여 주십시오.** iS7 RAPIEnet 통신 옵션은 최대 8워드까지 지원합니다.

설정이 완료된 후에는 XG-PD 프로그램의 [온라인]>[파라미터쓰기]에서 적용될 모듈을 선택하여 실행하여 줍니다. 파라미터 쓰기가 끝난 후에는 [링크인에이블]을 실행하여 줍니다.

② 고속링크 수신 설정

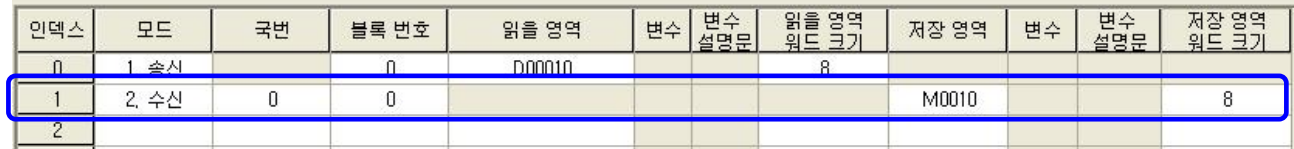

- 모드: 수신
- 국번: 상대 국번 정보를 설정하여 줍니다.
- 블록번호: iS7 RAPIEnet 통신 옵션을 사용하는 경우 국번과 블록 번호를 \*동일하게 설정하여 줍니다.
- 저장 영역: 수신 데이터의 저장 주소를 입력합니다.
- 읽을 영역 워드 크기: 수신 데이터의 개수를 설정합니다. **iS7 RAPIEnet 통신 옵션의 [COM-30]의 개수와 동일하게 설정하여 주십시오.** iS7 RAPIEnet 통신 옵션은 최대 8워드까지 지원합니다.

설정이 완료된 후에는 XG-PD 프로그램의 [온라인]>[파라미터쓰기]에서 적용될 모듈을 선택하여 실행하여 줍니다. 파라미터 쓰기가 끝난 후에는 [링크인에이블]을 실행하여 줍니다.

# **12. P2P 통신**

P2P는 통신 모듈간의 통신 방법으로, P2P 파라미터 설정에 의해 데이터를 송수신할 수 있습니다. 일정한 이벤트 발생 시, 국번 정보를 통하여 데이터를 상대 국번의 일정 영역에 쓰거나, 읽을 수 있습니다.

# **(1) PLC의 XG5000 프로그램, P2P 설정 방법**

iS7 RAPIEnet 통신 옵션을 사용하여 PLC System과 통신하기 위해서는 XGL-EIMT(RAPIEnet I/F 모듈)을 사용하여야 합니다. XGL-EIMT 제품에 대한 사용설명서([사용설명서](file:///C:/Documents%20and%20Settings/jcheong/바탕%20화면/RAPIEnet/00.문서작업/08.사용설명서(안)/사용설명서_XGT%20RAPIEnet_10310000888_국문_V1_4.pdf)\_XGT [RAPIEnet\\_10310000888\\_](file:///C:/Documents%20and%20Settings/jcheong/바탕%20화면/RAPIEnet/00.문서작업/08.사용설명서(안)/사용설명서_XGT%20RAPIEnet_10310000888_국문_V1_4.pdf)국문\_V1\_4)를 참고하여 사용법을 숙지하여 주시기 바랍니다. 또한, PLC 시스템을 사용하여 통신 설정을 하기 위해서는 XG5000 프로그램(XG5000\_V3.68\_20131008)을 설치하여야 합니다. XG5000 프로그램은 당사 홈페이지를 통해 다운받으실 수 있습니다.

XG5000 프로그램의 상단은 [도구]>[네크워크 관리자]를 클릭합니다. 클릭 후 XG-PD 프로그램이 활성화되며, XG-PD 프로그램 왼쪽의 [프로젝트 창] 아래에 [P2P]를 클릭합니다. [프로젝트 창]에서 PLC와 연결된 제품 확인할 수 있으며, 적용 대상의 [블록]을 클릭합니다. 프로그램을 통하여 아래와 같은 화면을 확인할 수 있습니다.

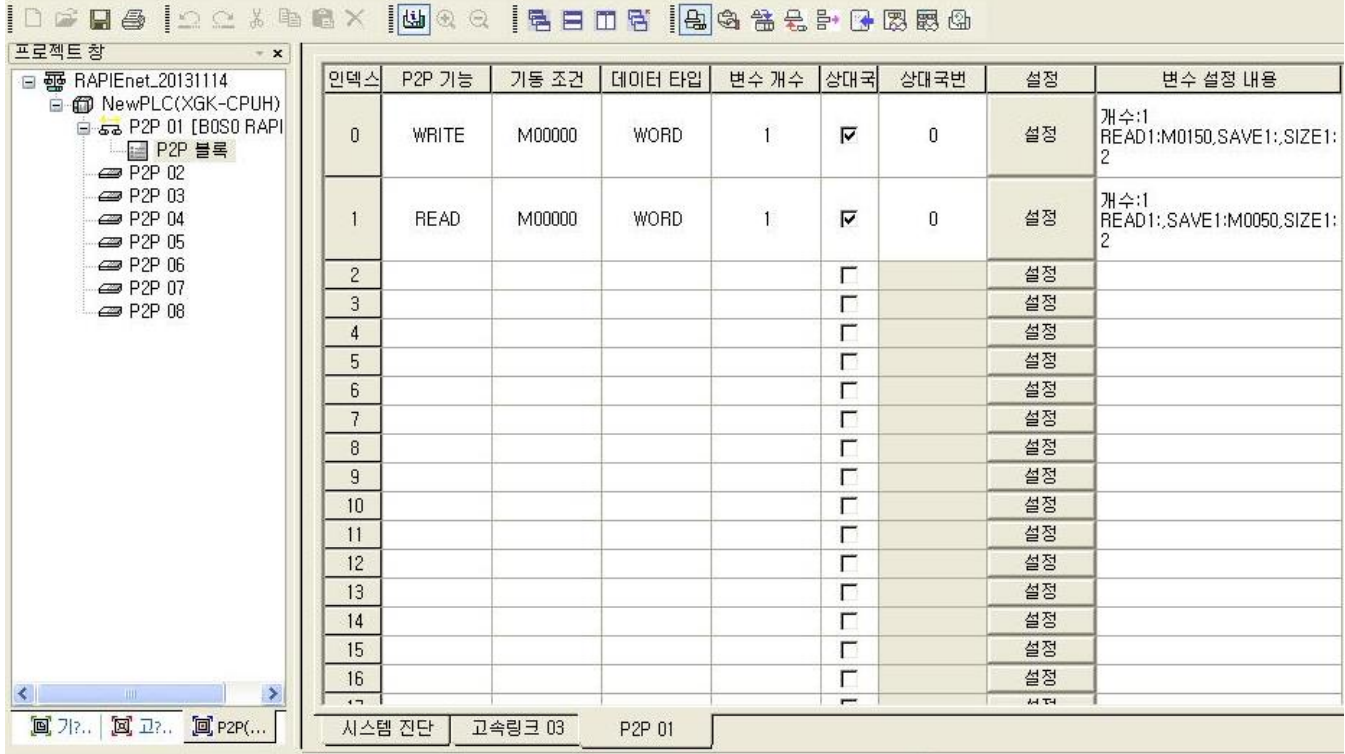

| 과일(F) 편집(E) 보기(V) 온라인(O) EDS(D) 도구(I) 창(W) 도움말(H)

① P2P 송신(WRITE) 설정

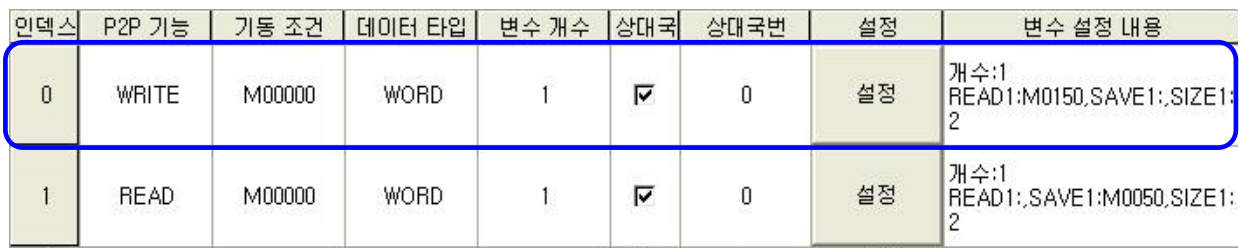

- P2P 기능: WRITE
- 기동 조건: P2P 통신을 사용하기 위한 프레임 동작 조건을 설정합니다.
- 데이터 타입: iS7 RAPIEnet 통신 옵션은 16비트 \***WORD 타입만 지원**합니다.
- 변수 개수: iS7 RAPIEnet 통신 옵션에서는 변수 개수를 \***1개만 지원**합니다.
- 상대 국번: 상대 국번 정보를 설정하여 줍니다.
- 설정: 설정 영역을 클릭하면 아래와 같은 창이 활성화 됩니다.

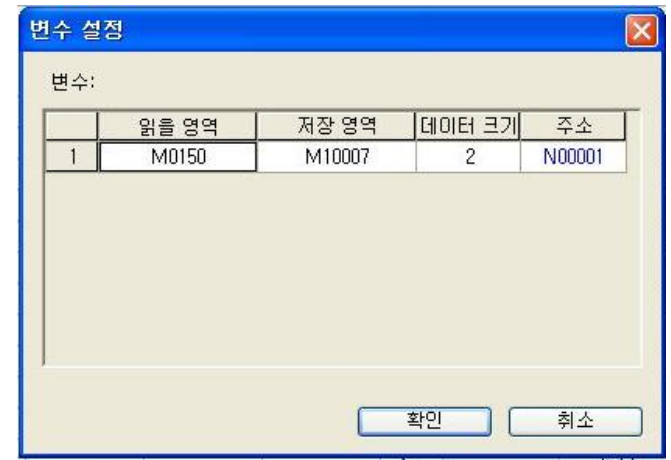

- 읽을 영역: 송신할 데이터의 주소를 설정하여 줍니다.

- 저장 영역: iS7 RAPIEnet 통신 옵션에 쓰여질 주소를 설정하여 줍니다. WRITE 할 iS7 인버터 데이터의 주소는 \***M1XXXX**으로 **사용**하여야 합니다. 또한, iS7 인버터 데이터의 **주소 값은 Hex가 아닌 \*Dec을 입력**하여야 합니다. ex) 1229(Hex)를 WRITE하려면 저장 영역에 M14649(Dec)로 입력하여야 합니다.
- 데이터 크기: 읽을 영역의 주소부터 연속된 주소의 개수를 데이터 크기라 하며, iS7 RAPIEnet 통신 옵션은 **데이터 크기**로 **최대 2**까지 지원합니다.
- 변수 설정 내용: 설정에서 설정한 내용을 확인하여 줍니다.

설정이 완료된 후에는 XG-PD 프로그램의 [온라인]>[파라미터쓰기]에서 적용될 모듈을 선택하여 실행하여 줍니다. 파라미터 쓰기가 끝난 후에는 [링크인에이블]을 실행하여 줍니다.

② P2P 수신(READ) 설정

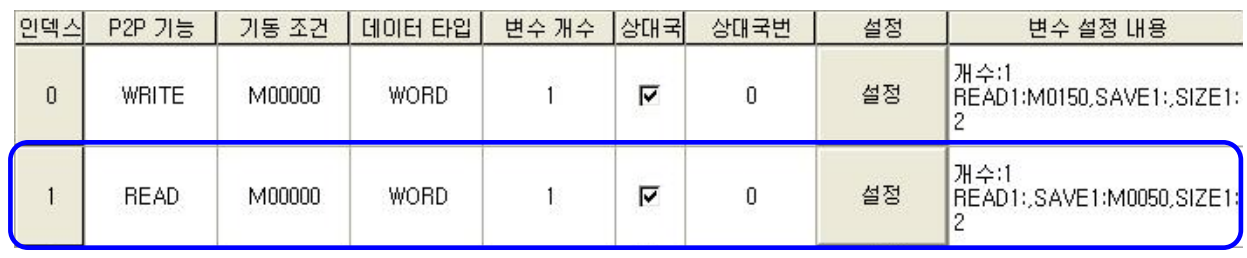

- P2P 기능: READ
- 기동 조건: P2P 통신을 사용하기 위한 프레임 동작 조건을 설정합니다.
- 데이터 타입: iS7 RAPIEnet 통신 옵션은 16비트 \*WORD 타입만 지원합니다.
- 변수 개수: iS7 RAPIEnet 통신 옵션에서는 변수 개수를 \*1개만 지원합니다.
- 상대 국번: 상대 국번 정보를 설정하여 줍니다.
- 설정: 설정 영역을 클릭하면 아래와 같은 창이 활성화 됩니다.

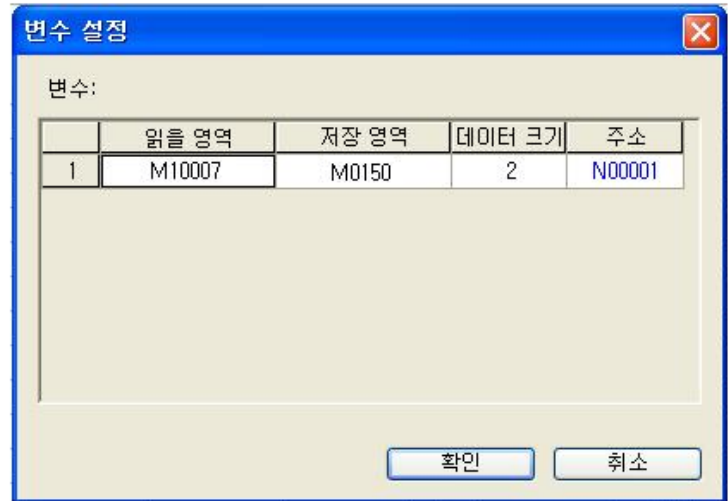

- 읽을 영역: iS7 RAPIEnet 통신 옵션에 읽어올 데이터에 대한 주소를 설정하여 줍니다. READ 할 iS7 인버터 데이터의 주소는 \***M1XXXX**으로 **사용**하여야 합니다. 또한, iS7 인버터 데이터의 **주소 값은 Hex가 아닌 \*Dec을 입력**하여야 합니다. ex) 1229(Hex)를 READ하려면 읽을 영역에 M14649(Dec)로 입력하여야 합니다.
- 저장 영역: 수신 받은 데이터를 저장할 주소를 설정하여 줍니다.
- 데이터 크기: 저장 영역의 주소부터 연속된 주소의 개수를 데이터 크기라 하며, iS7 RAPIEnet 통신 옵션은 **데이터 크기 최대 2**까지 지원합니다.
- 변수 설정 내용: 설정에서 설정한 내용을 확인하여 줍니다.

설정이 완료된 후에는 XG-PD 프로그램의 [온라인]>[파라미터쓰기]에서 적용될 모듈을 선택하여 실행하여 줍니다. 파라미터 쓰기가 끝난 후에는 [링크인에이블]을 실행하여 줍니다.

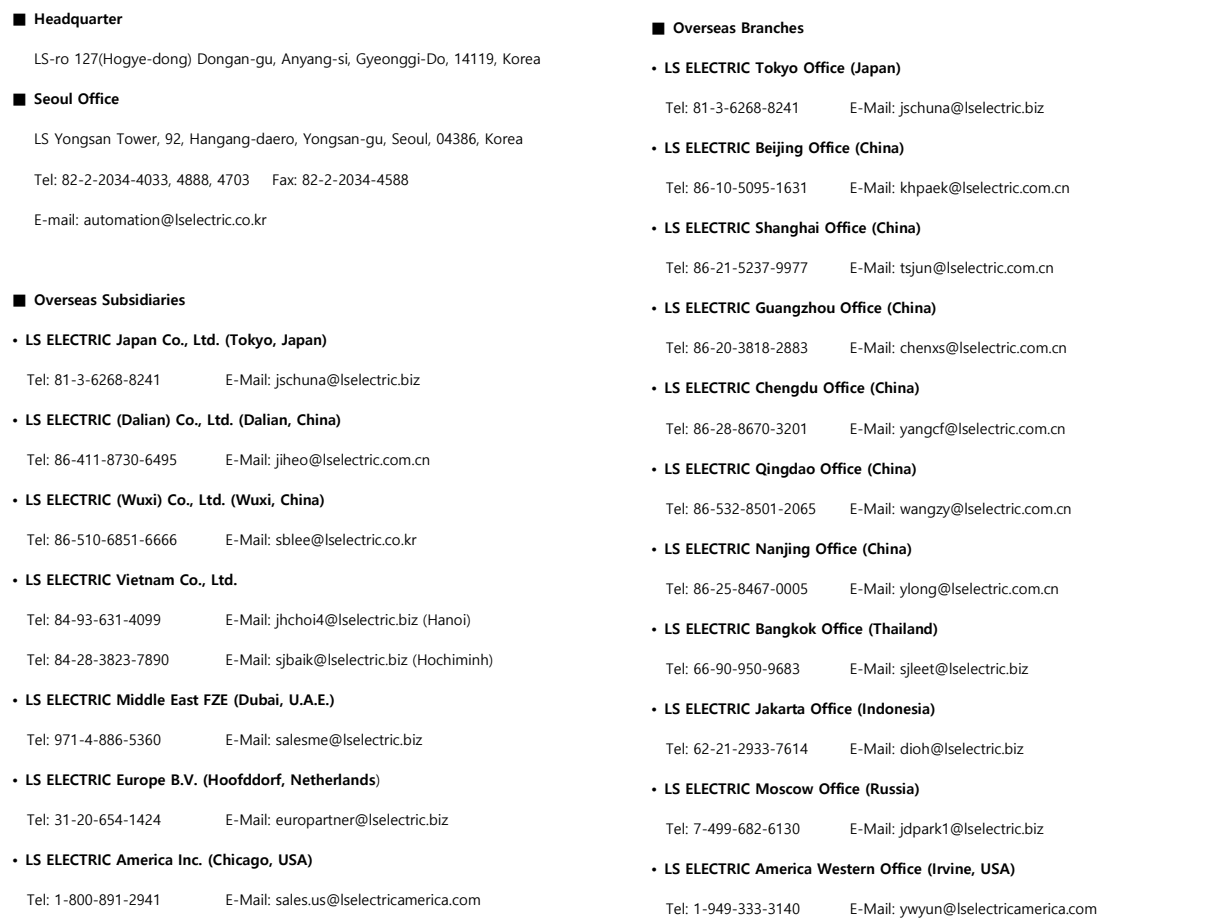

# **www.lselectric.co.kr**

# LS ELECTRIC Co., Ltd.

<u>중</u>문의 및 A/S s<br>고객센터 - 신속한 서비스, 든든한 기술지원<br> 전화. **1 5 4 4 - 2 0 8 0** ㅣ 홈페이지. www.Iselectric.co.kr

사용설명서의 사양은 지속적인 제품 개발 및 개선으로 인해 예고없이 변경될 수 있습니다.

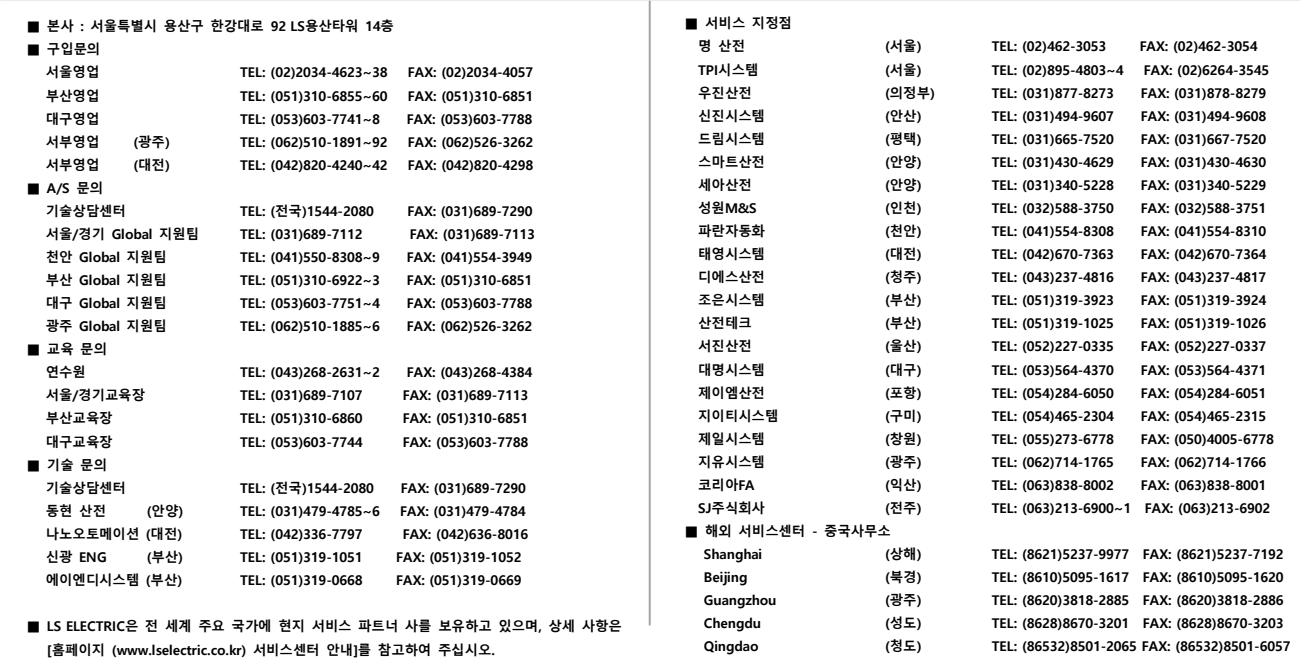

#### 10310001338

ㆍ지속적인 제품 개선으로 본 매뉴얼의 내용과 제품 기능에 일부 차이가 있을 수 있습니다. LS ELECTRIC은 이로 인한 손해, 배상에 책임을 지지 않으므로 제품을 사용 하시기 전에 반드시 매뉴얼과 제품의 버전을 확인 하시기 바랍니다. ⓒ LS ELECTRIC Co., Ltd 2020 All Right Reserved. SV-iS7 / 2020.05

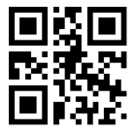